### Agent-Based Simulation

**Example: Flood simulation and evacuation GIS Environment** 

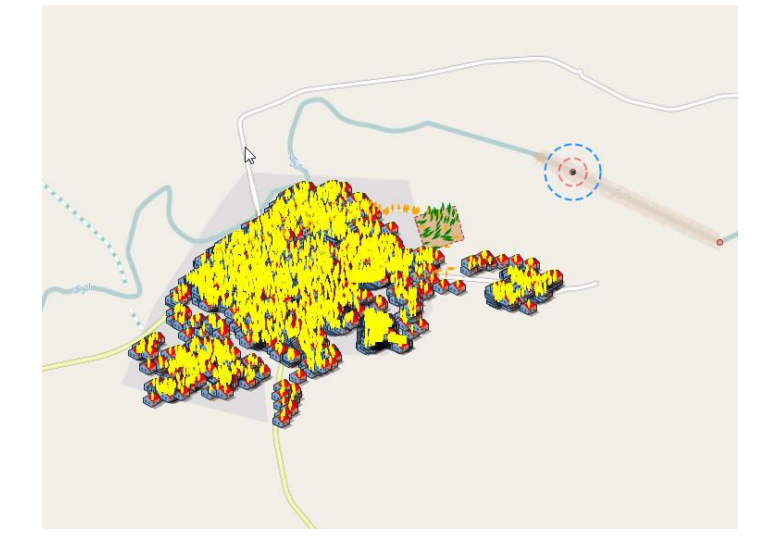

## Lesson 2: Creating the base model

- Adding single agent population
- Adding agent population using external file
- Adding agent population using internal code

### Adding agent population: single agents

• In this model we have 4 agent types each with different population size. Size of **Flood** and **Sensor** will be one. Later we may want to increase their size.

# Adding agent population: Flood

- To define the population size and other attributes of a single agent click on the agent population icon to open and see its attributes. We start with the Flood first.
- Choose Single agent.
- Do not change the speed at this time.
- For the initial location of the Flood agent choose "in the, node".

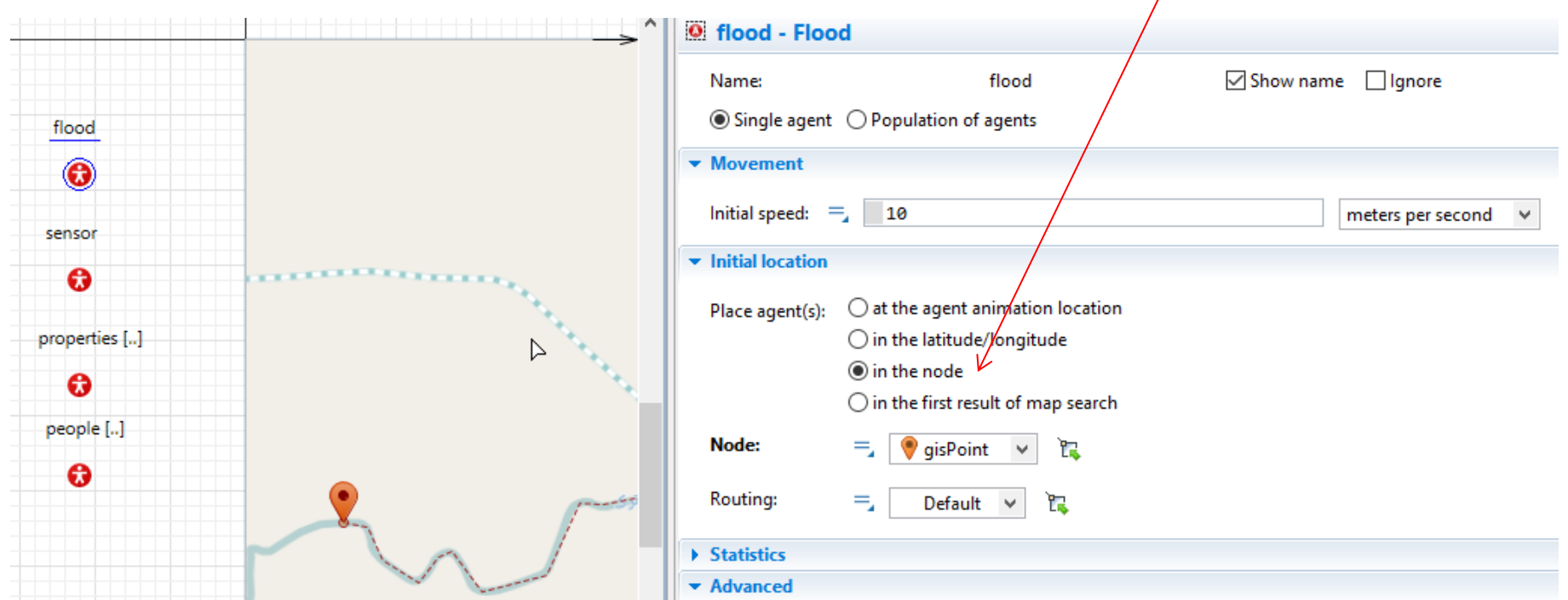

• Choose gisPoint for the location of Floo agent.

• Choose the networl for the Routing.

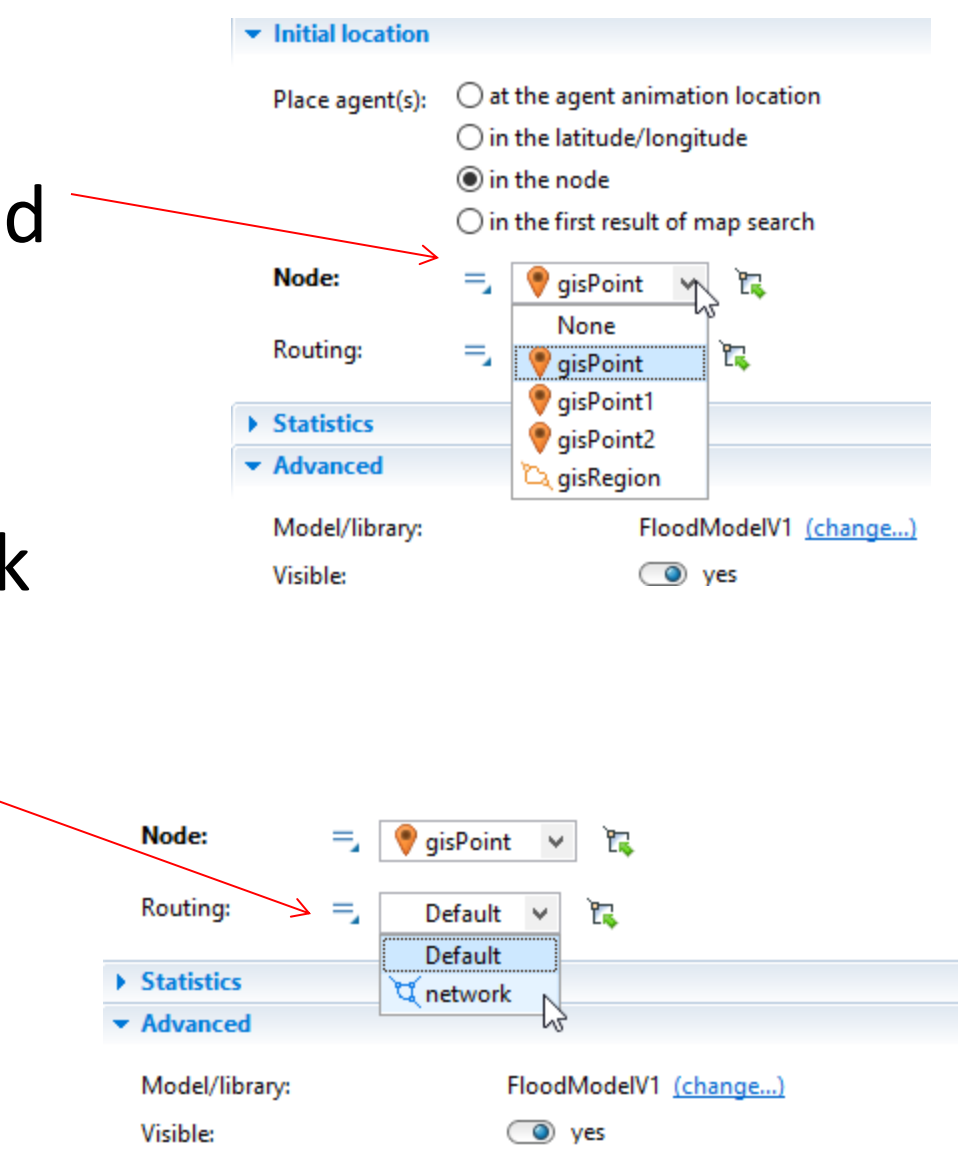

# Adding agent population: sensor

- Click on the Sensor ico in the Main.
- Choose Single agent.
- Change the Initial speed to 0.
- For the initial location of the Sensor agent  $\diagdown$ choose "in the latitude/longitude".
- For Latitude insert 37.91183
- For Longitude insert 55.97919 (these are the lat/lon for the gisPoint3). This is another way of setting the initial location of your agents.

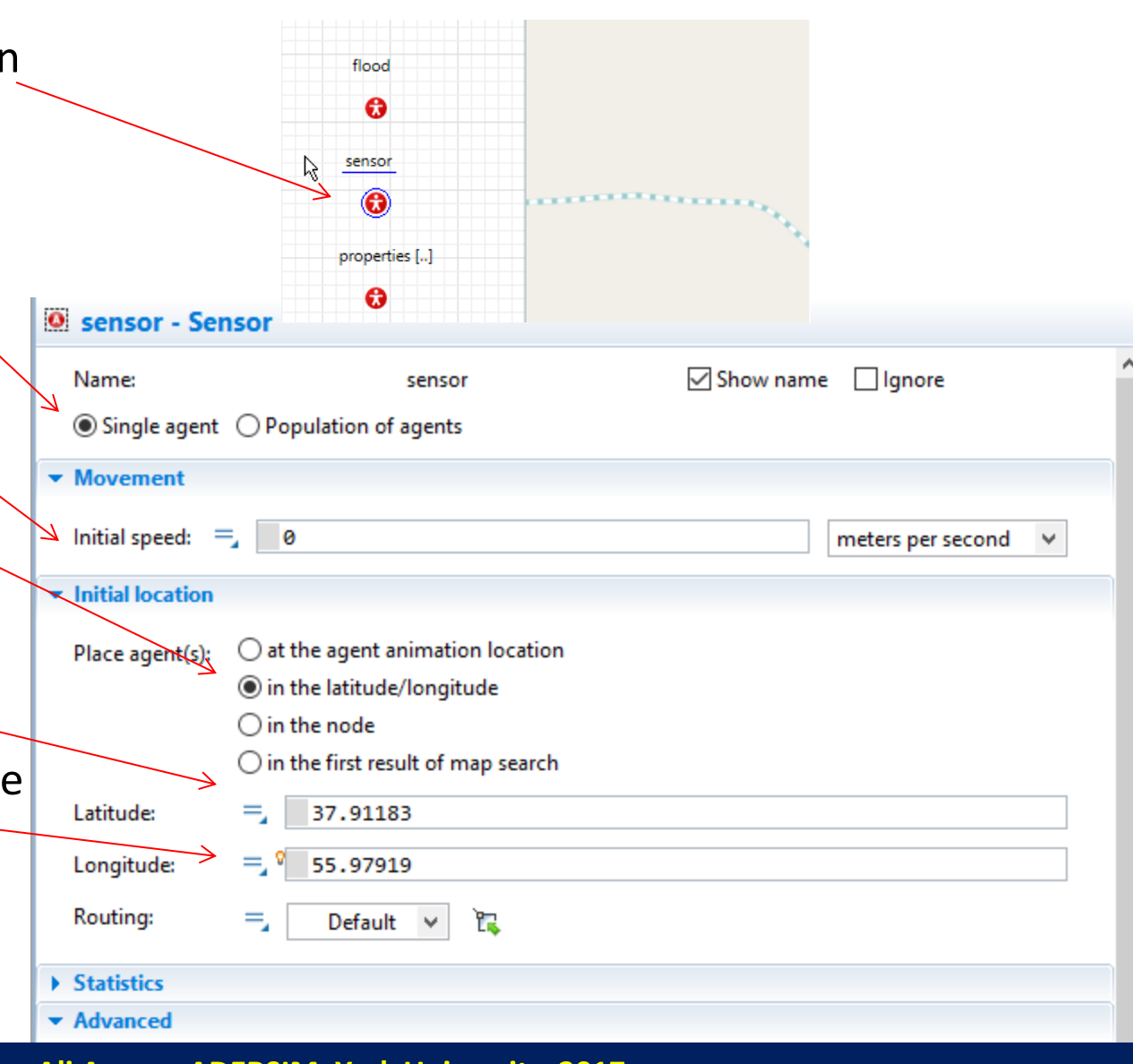

## Adding population agents for Property and person agents

- Property (buildings) and Person agents have large population size.
- In this case we first read the information for Property from a text file.
- Our text file is a CSV file that contains three columns. FID, Lat, and Lon.
- You can create CSV files in any text editor or excel.
- These are the Latitude and Longitude of buildings in our study area.
- Download the property.csv file and add it to your project directory

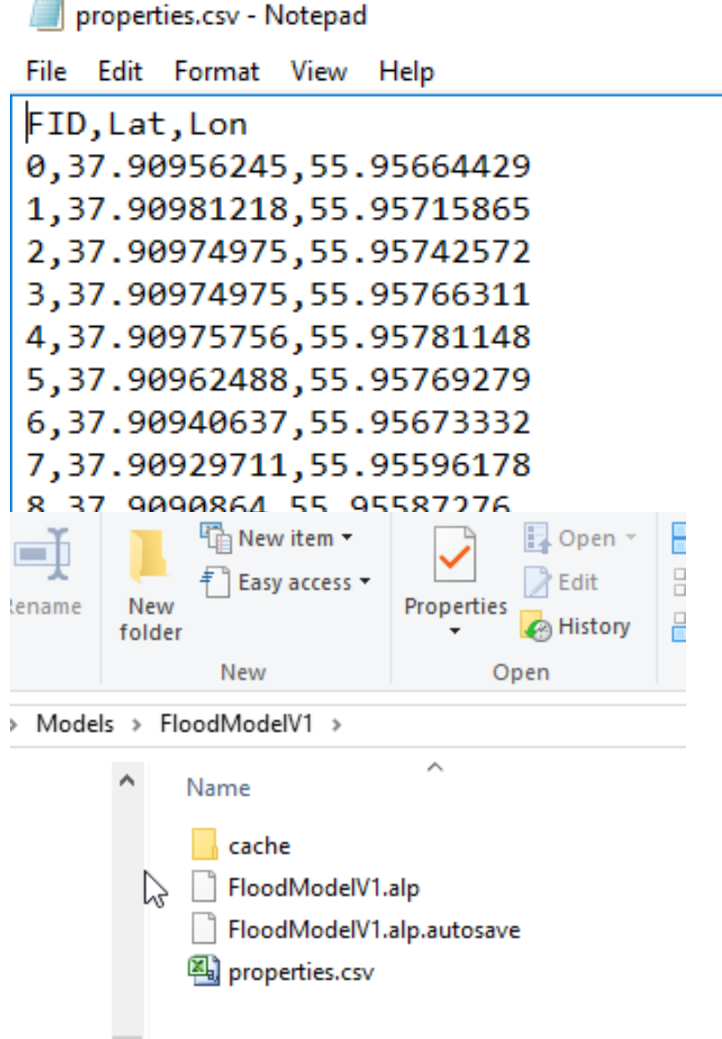

- Click on the properties agent icon in the main and choose Population of agents.
- At this time we do not want to change the Movement and Initial location. So leave them at the default values

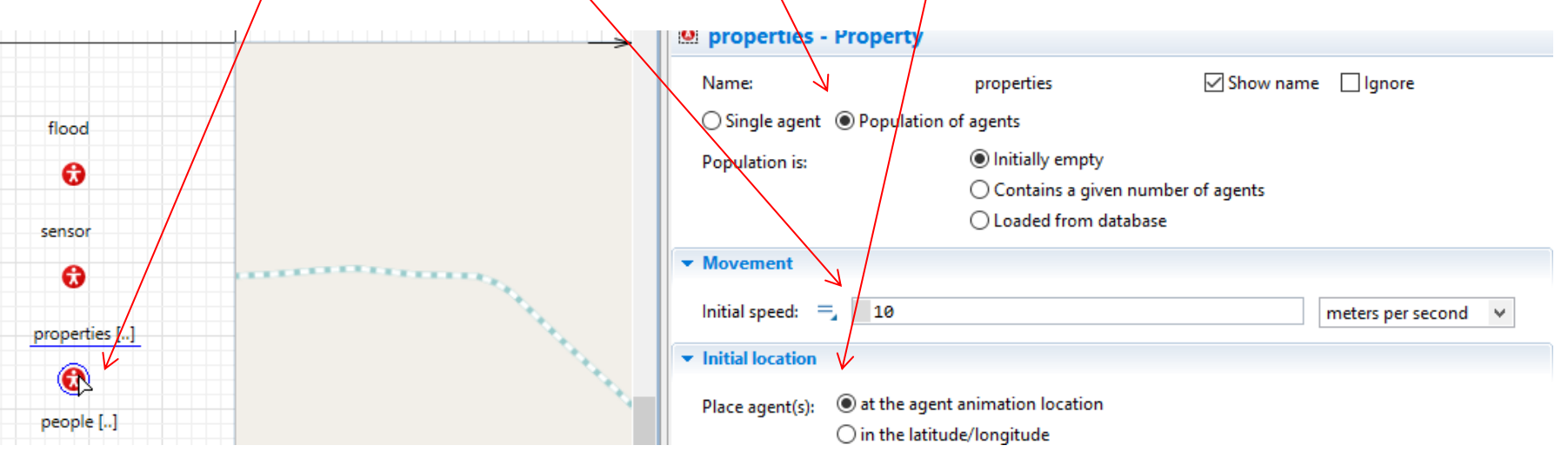

• Now click on the Palette tab.

• Click on the Connectivity group.

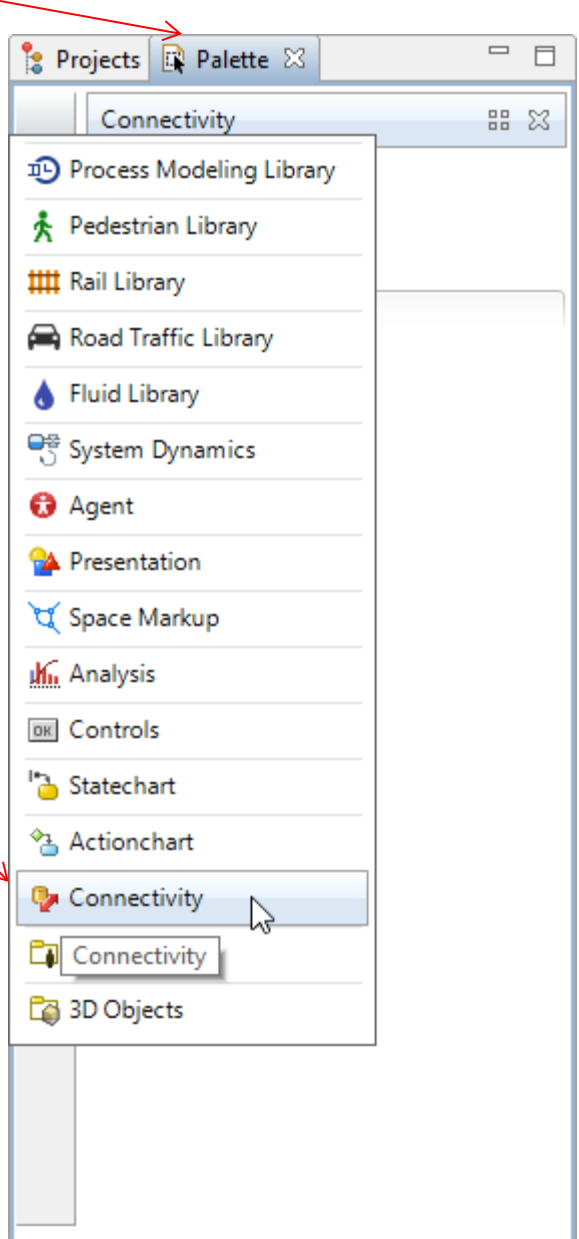

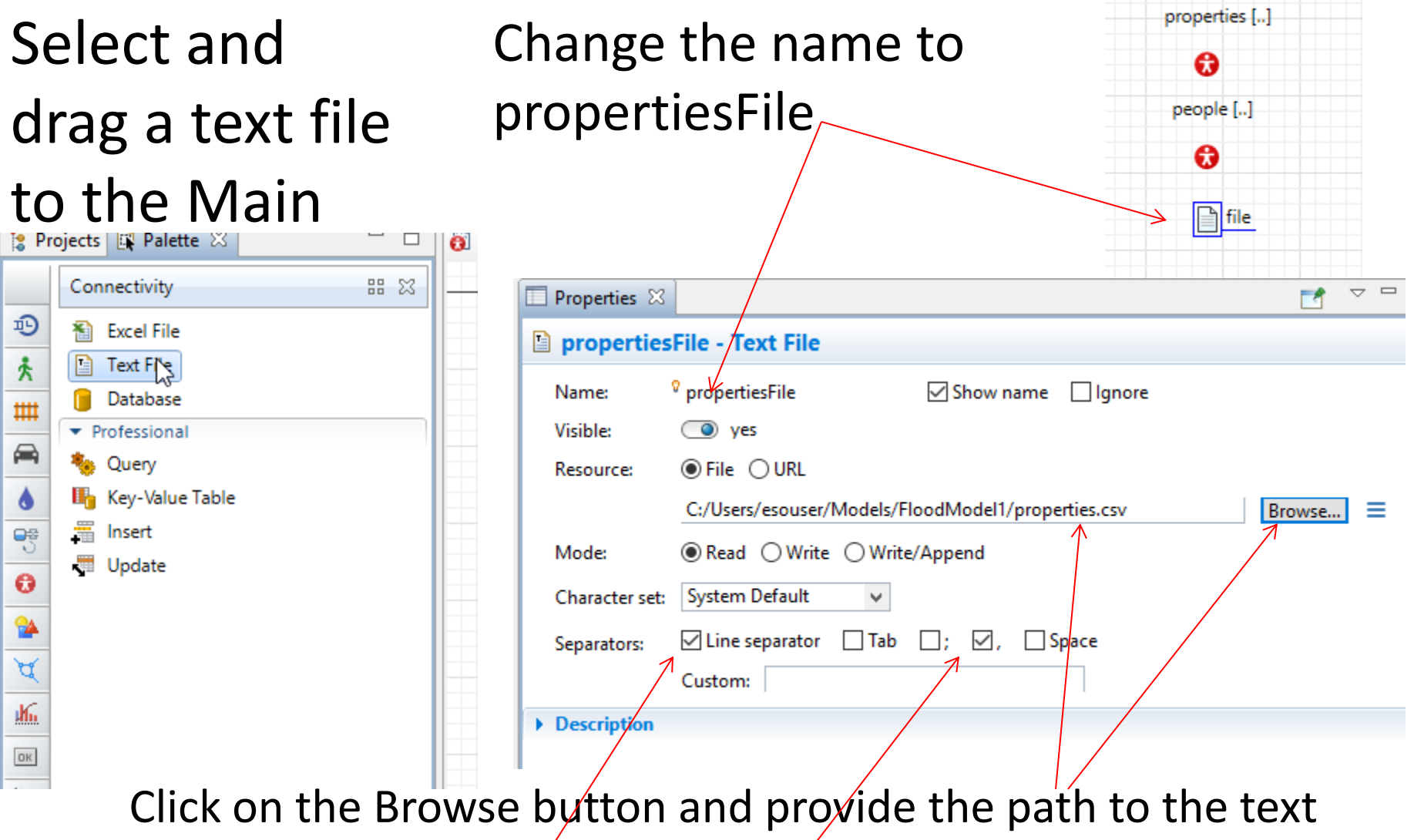

file that you downloaded and added to your project. Check the Line separator and "" because we are reading from a comma delimited CSV file.

- Now we will create a function to read the contents of our CSV file.
- Click on the (Palette) tab and open (Agent) group.
- Drag and drop a function into the (Main.)

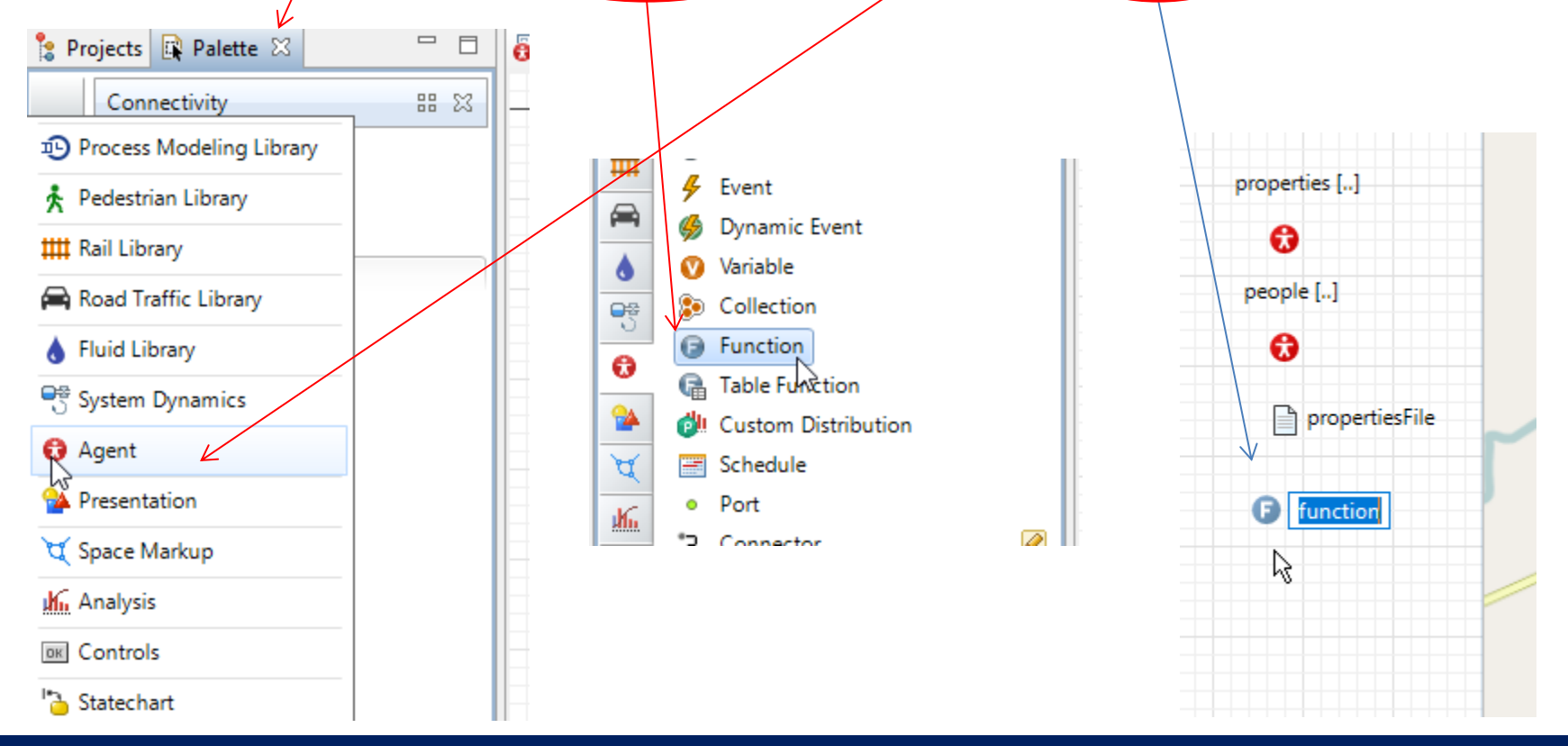

• Change the name of this function to initProperties

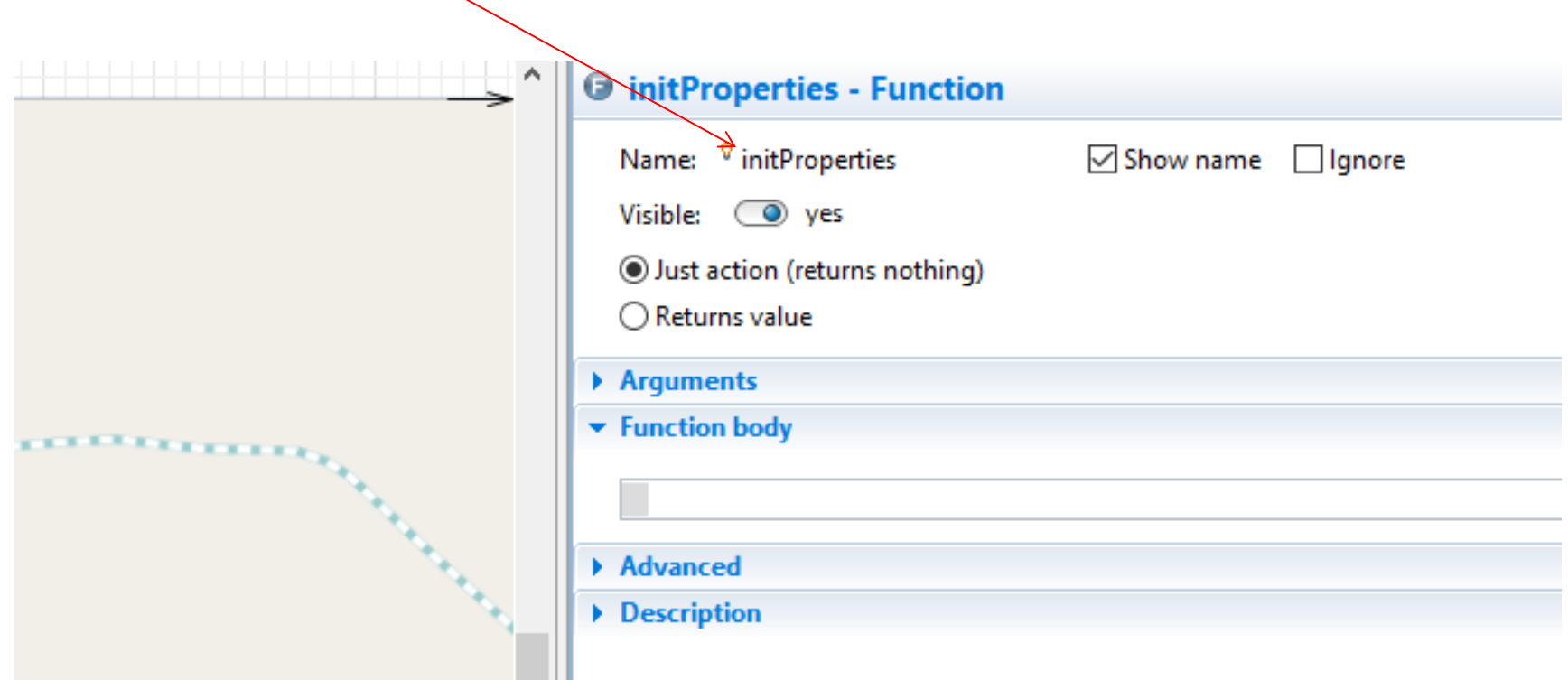

#### • Copy and paste the following code into the Function body section.

```
int maxcolumns = 3;
String cols[] = new String[maxcolumns];
int[] skip = {0,0,0};
while(propertiesFile.canReadMore()) {
while (propertiesFile.getLineNumber() <= 1) {
propertiesFile.skipTokens(1);}
System.out.println("Parsing line: " + propertiesFile.getLineNumber());
int id = propertiesFile.readInt();
double lat = propertiesFile.readDouble();
double lon = propertiesFile.readDouble();
Property p = add properties(id, lat, lon);
p.setXY(lat, lon );
for (int i=0; i<=randomFamilySize; i++){
Person pe = add\_people();
p.members.add( pe );
pe.jumpTo( lat, lon );}
int pos = 0;
while (pos < maxcolumns) {
if (skip[pos] == 1) {
propertiesFile.skipTokens(1);} 
pos += 1;}}
```
#### • The initProperties function will look like this.

This code reads the three column from the propertyiesFile without skipping any of them. It then defines three variables (id, lat and lon) to fill them by reading from the text file. It then iterates over each line of the file (except for the first line) and adds Properties and set their locations using the lat and lon values. Since persons live in the properties, it then adds some people to each property using random family size ranging from 1 to 7 (we will define this later).

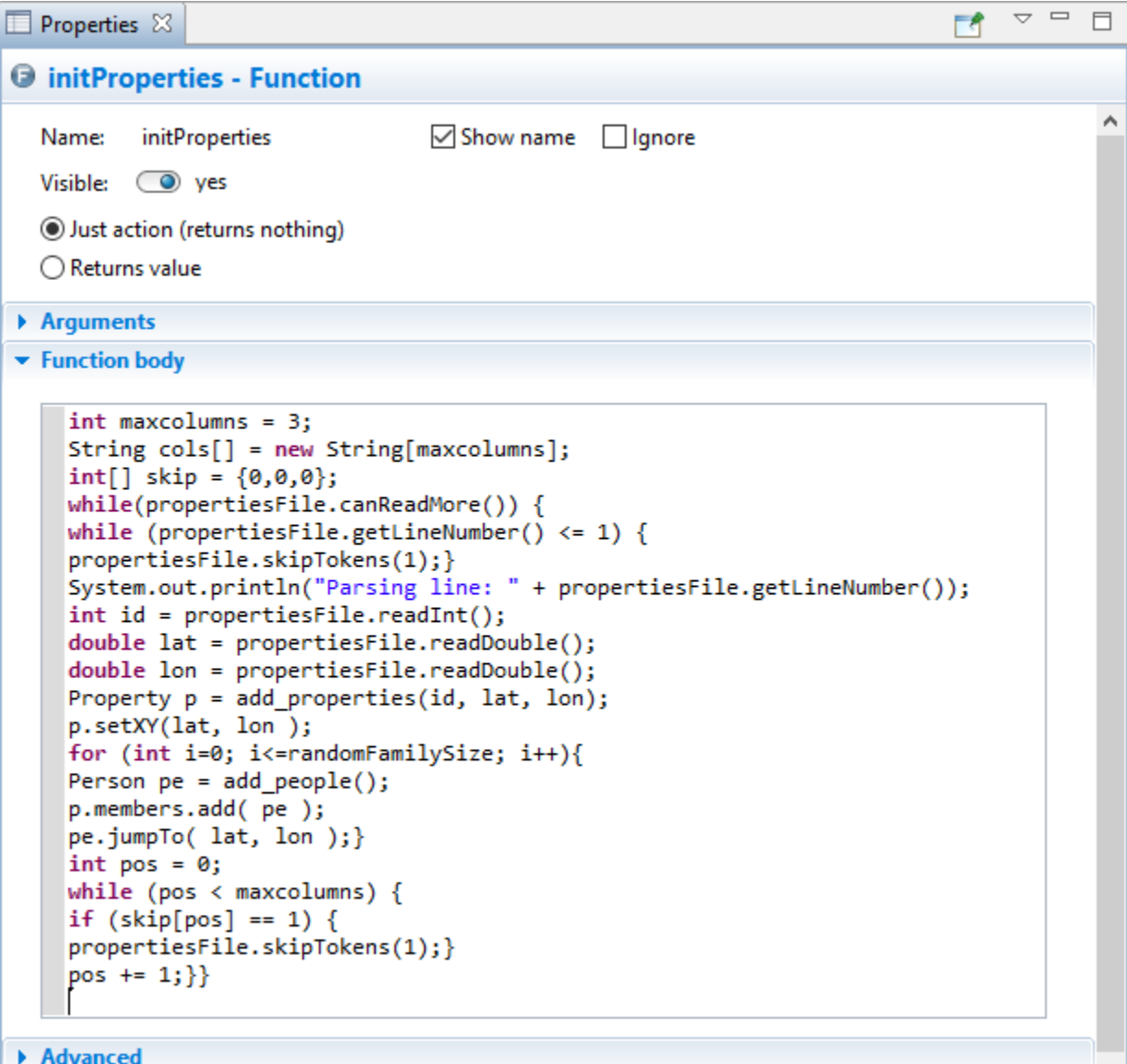

```
Description
```
• We need to define a parameter to hold the family size

```
\mathop{\bigtriangledown} \mathop{=}Properties 23
                                                                                               \BoxГđ
O initProperties - Function
  Name:
           initProperties
                                     \sqrt{\frac{1}{2}} Show name \sqrt{\frac{1}{2}} Ignore
  Visible:
           ◯ ves
  Just action (returns nothing)
  \bigcirc Returns value
Arguments
▼ Function body
     int maxcolumns = 3;
     String cols[] = new String[maxcolumns];
     int[] skip = {0,0,0};
     while(propertiesFile.canReadMore()) {
     while (propertiesFile.getLineNumber() \leq 1) {
     propertiesFile.skipToken(1);System.out.println("Parsing line: " + propertiesFile.getLineNumber());
     int id = propertiesFile.readInt();
     double lat = propertiesFile.readDouble();
     double_lon = propertiesFile.readDouble();
     Property p = add properties(id, lat, lon);
     p.setXY(lat, lon)for (int i=0; i<=randomFamilySize; i++){
     Person pe = add people();
     p.members.add( pe );
     pe.jumpTo( lat, lon );}
     int pos = 0;
     while (pos \langle maxcolumns) \{if (\text{skip}[\text{pos}] == 1) {
     propertiesFile.skipTokens(1);}
     pos += 1; \}
```

```
Advanced
```

```
Description
```
• To do this we drag and drop a parameter from the Agent group to the Main

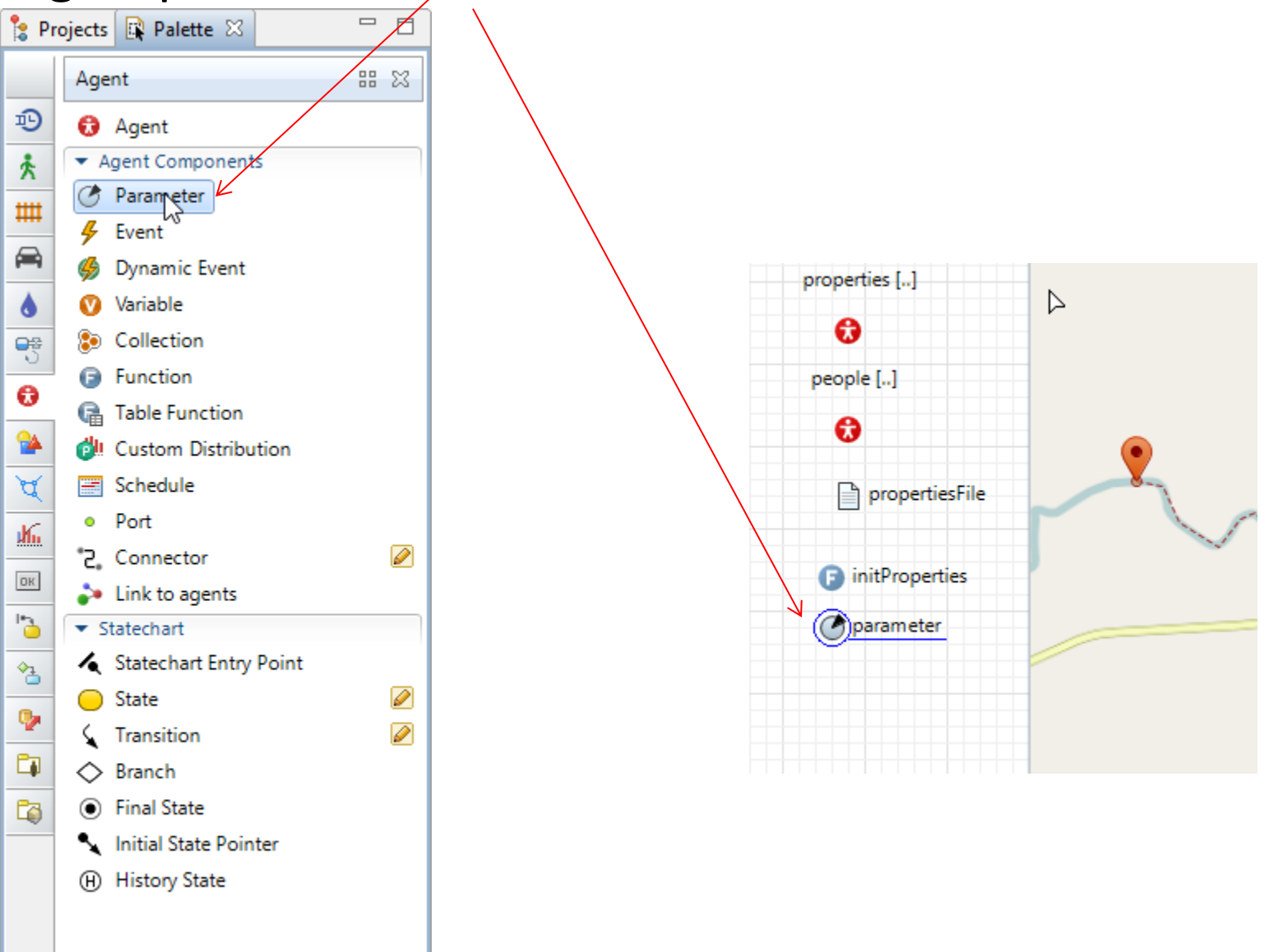

- Change the name of this parameter to randomFamilySize.
- Change the Type to int.
- Use the uniform discr(1, 7) for the Deafault value

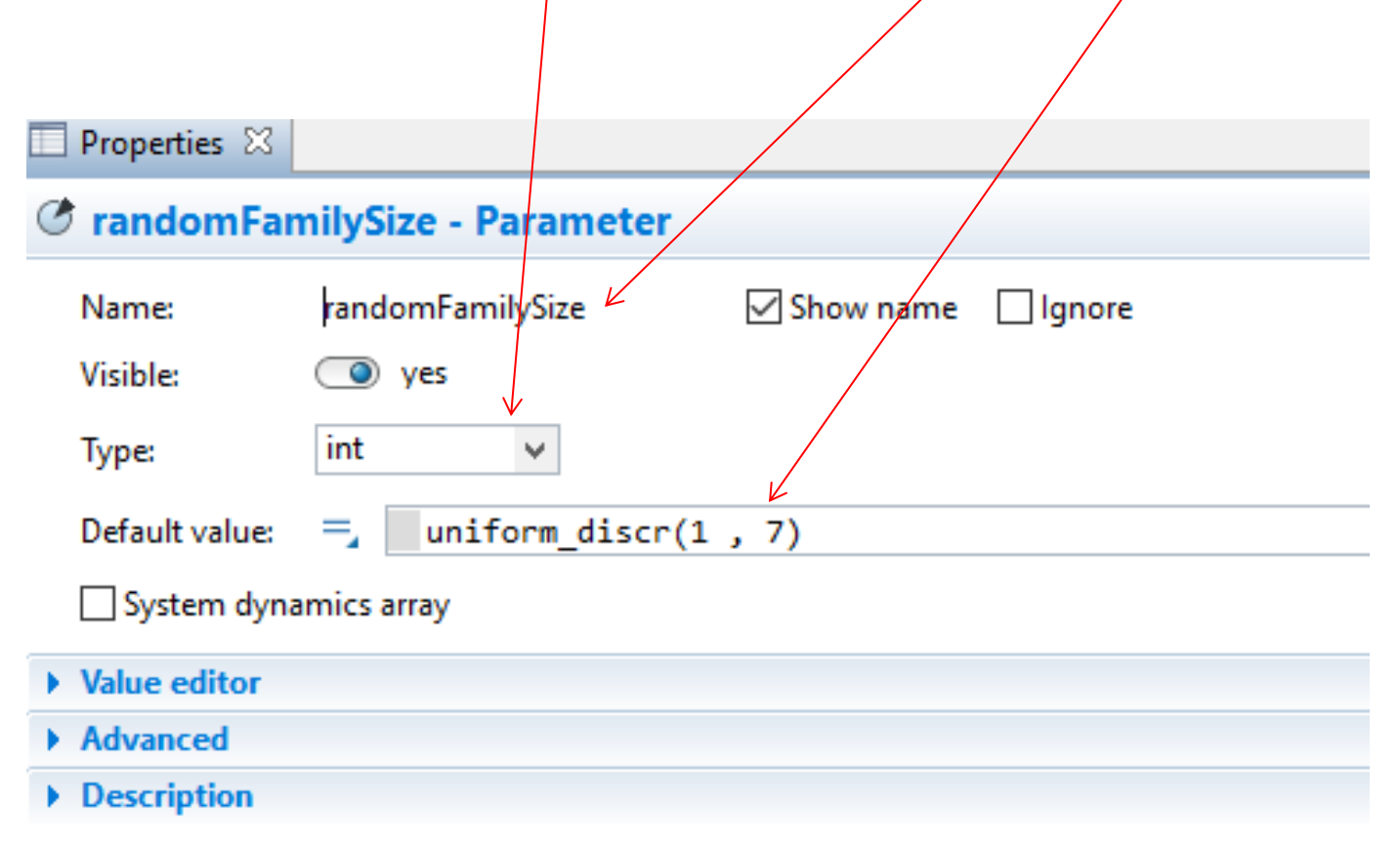

We use int for the type because it is for human count.

We use uniform discr that is a uniform distribution of household family size between 1 to 7. You can use other distributions.

• We also need to define the id, lat and lon parameters for the properties

```
\mathop{\bigtriangledown} \mathop{=}Properties 23
                                                                                                \BoxO initProperties - Function
  Name:
           initProperties
                                     \sqrt{\frac{1}{2}} Show name \sqrt{\frac{1}{2}} Ignore
  Visible:
           ◯ ves
  Just action (returns nothing)
  \bigcirc Returns value
Arguments
▼ Function body
     int maxcolumns = 3;
     String cols[] = new String(maxcolumns];int[] skip = {0,0,0};
     while(propertiesFile.canReadMore()) {
     while (propertiesFile.getLineNumber() \leq 1) {
     propertiesFile.skipToken(1);System.out.println("Parsing line: " + propertiesFile.getLineNumber());
     int id = propertiesFile.readInt();
     double lat = propertiesFile.readDouble();
     double lon = propertiesFile.readDouble();
     Property p = add properties(id, lat, lon);p.setXY(lat, lon);
     for (int i=0; i<=randomFamilySize; i++){
     Person pe = add people();
     p.members.add( pe );
     pe.jumpTo( lat, lon );}
     int pos = 0;while (pos \langle maxcolumns) \{if (\text{skip}[\text{pos}] == 1) {
```

```
Ali Asgary, ADERSIM, York University, 2017
```
propertiesFile.skipTokens(1);}

 $pos += 1; \}$ 

Advanced Description

• To do this you need to Open the property agent page by double clicking on the Agent type Property.

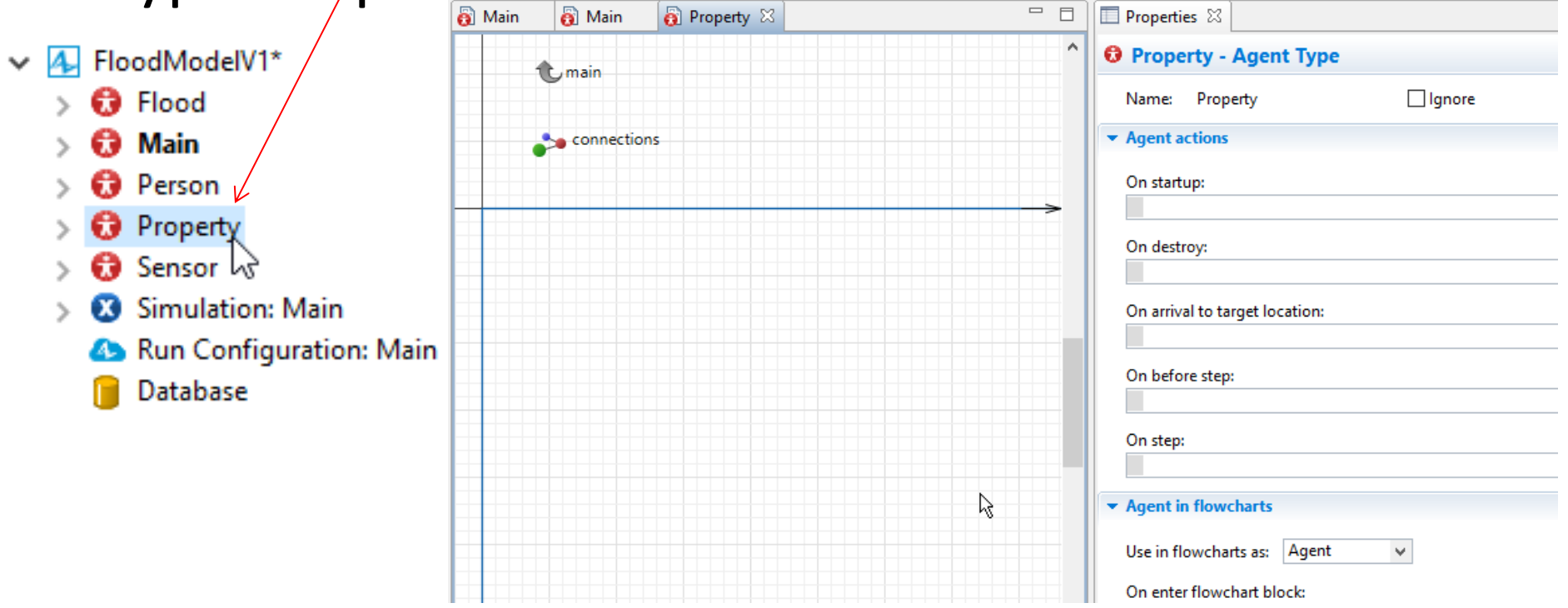

• Now drag and drop three parameters into the Property page and change their names and types accordingly.

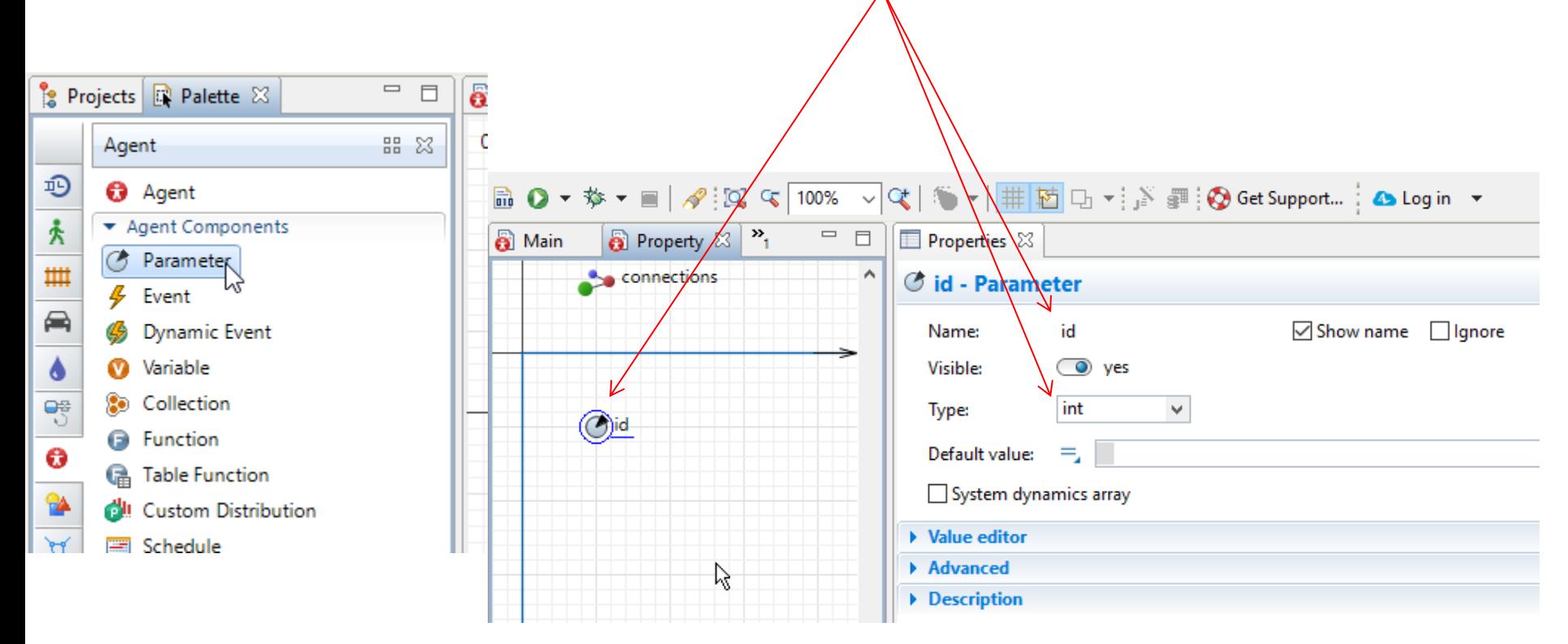

• Again we add a parameter and change its name to lat and its type to double

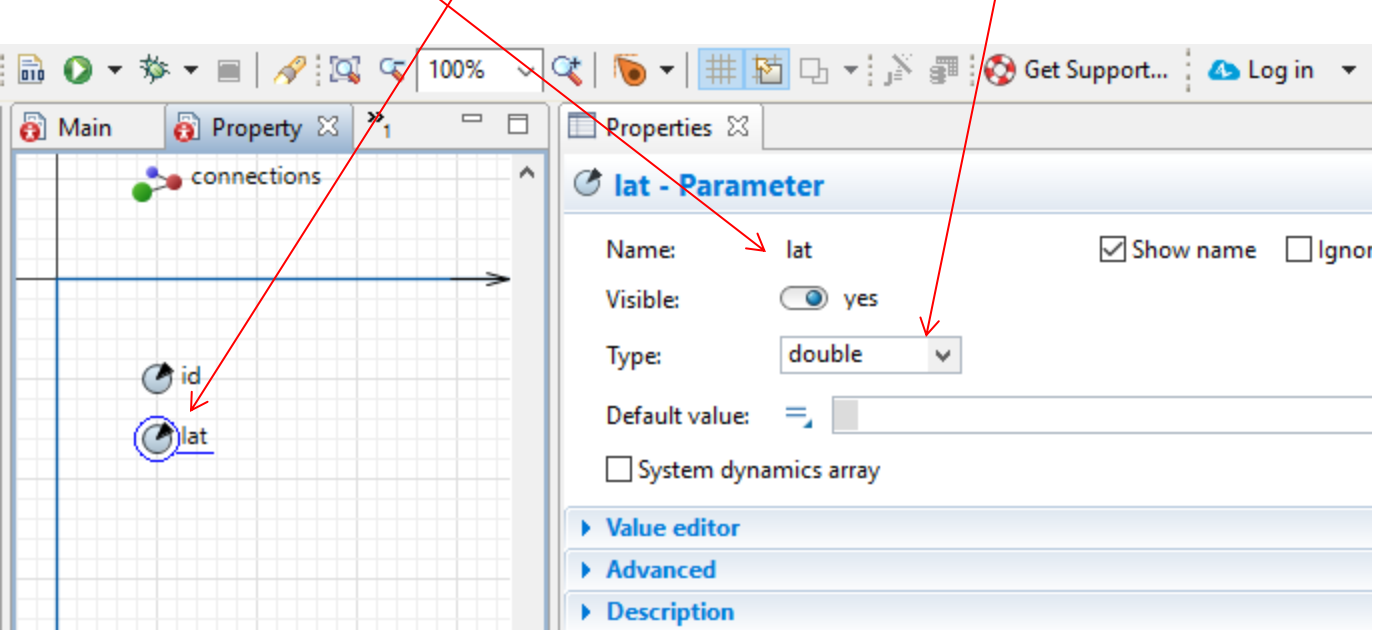

• Again we add a parameter and change its name to lon and it's type to double

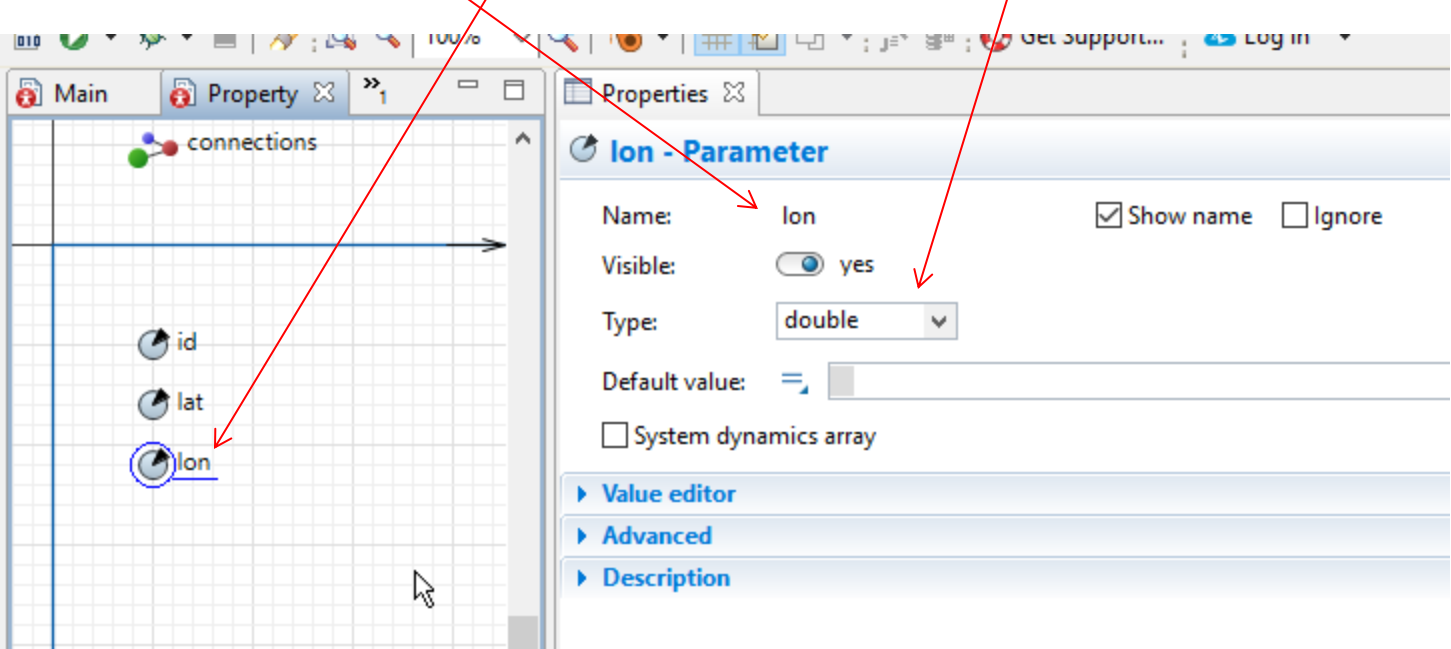

• Adding an icon for properties

From the Platte choose Picture group and select House and drag one to the Property page.

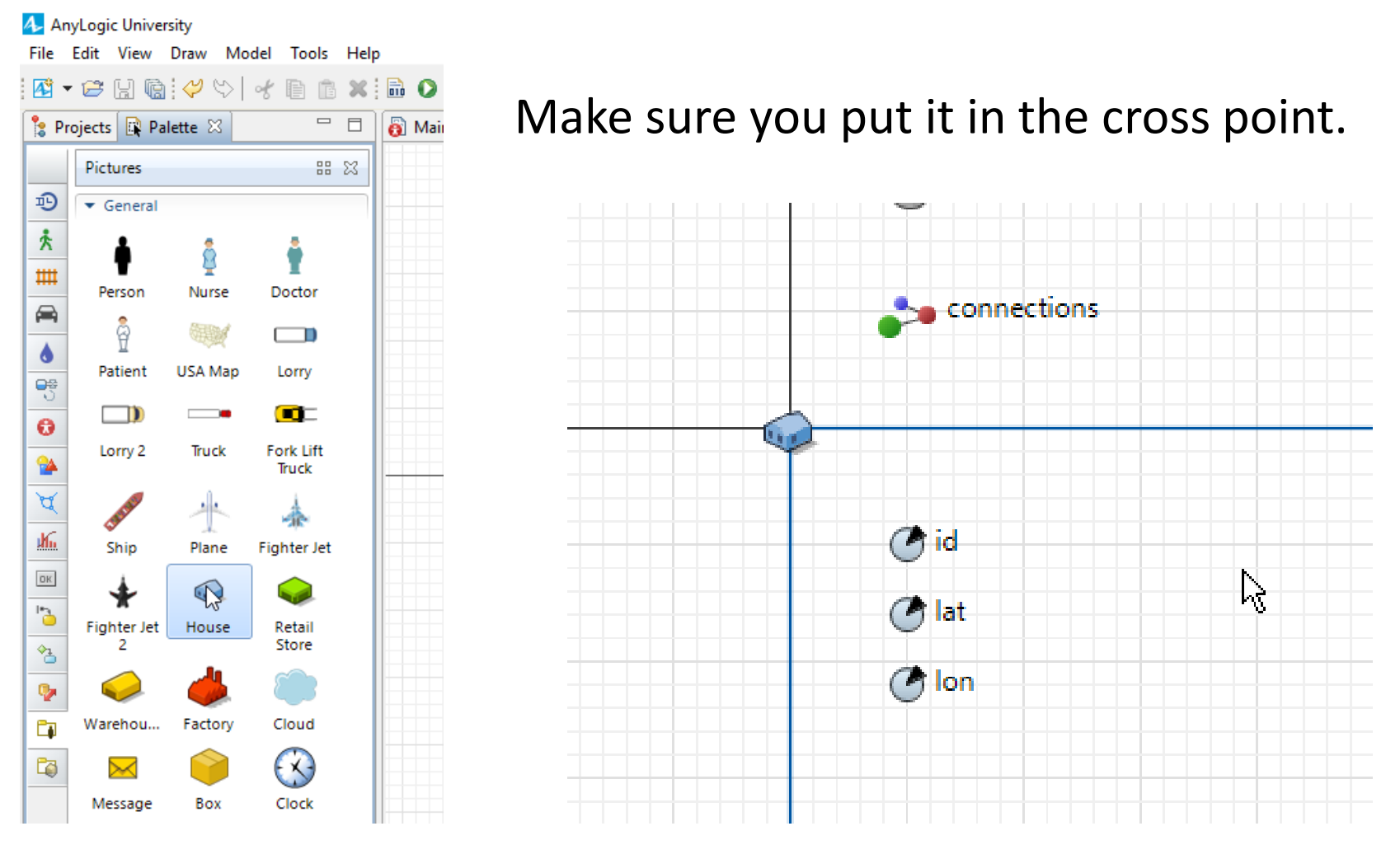

At this point we also add a collection to the Property to collect the family members or people in the properties.

To do so, drag and drop a collection into the Property page. Change its name to "members". Change the element class to Person

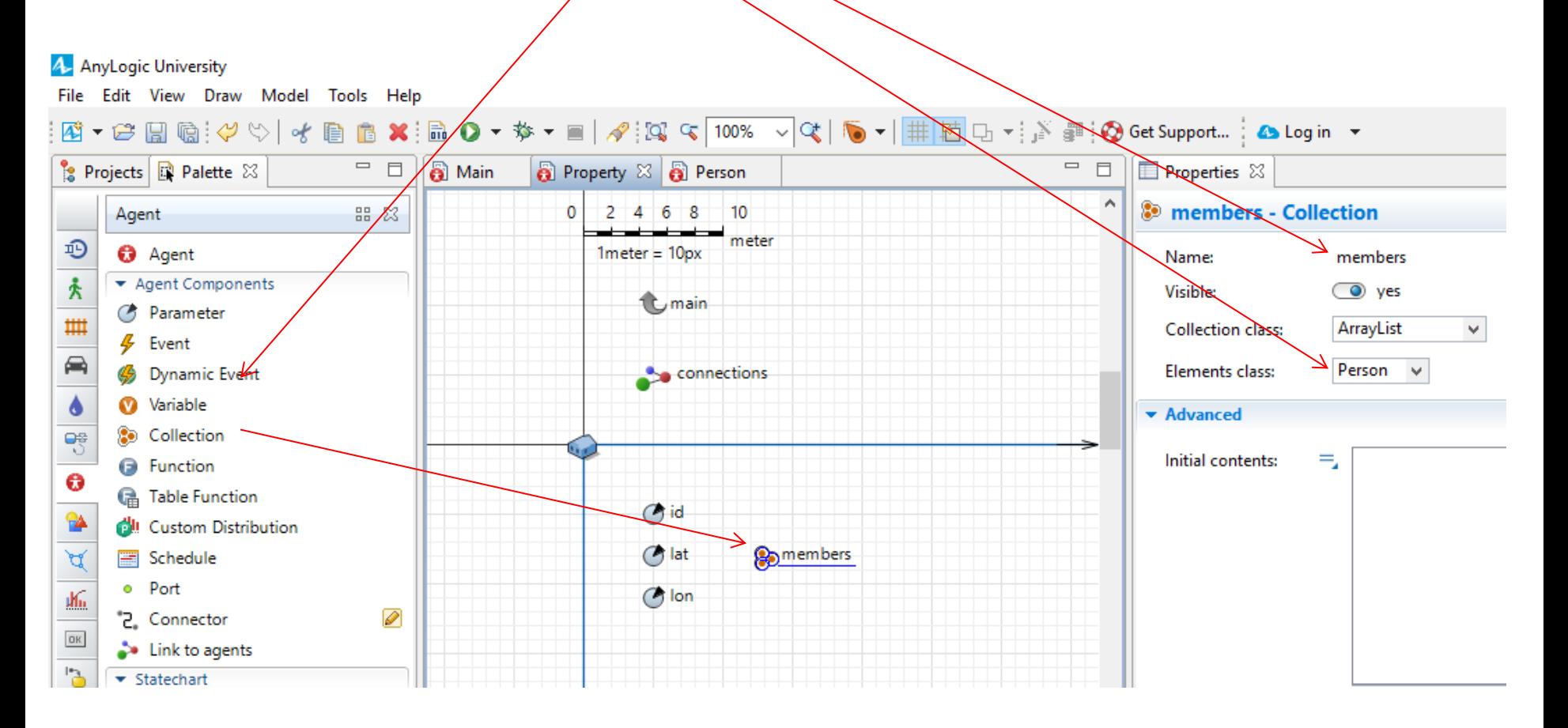

### • Adding an icon for Person

To do this you need to Open the Person agent page by double clicking on the Agent type Person.

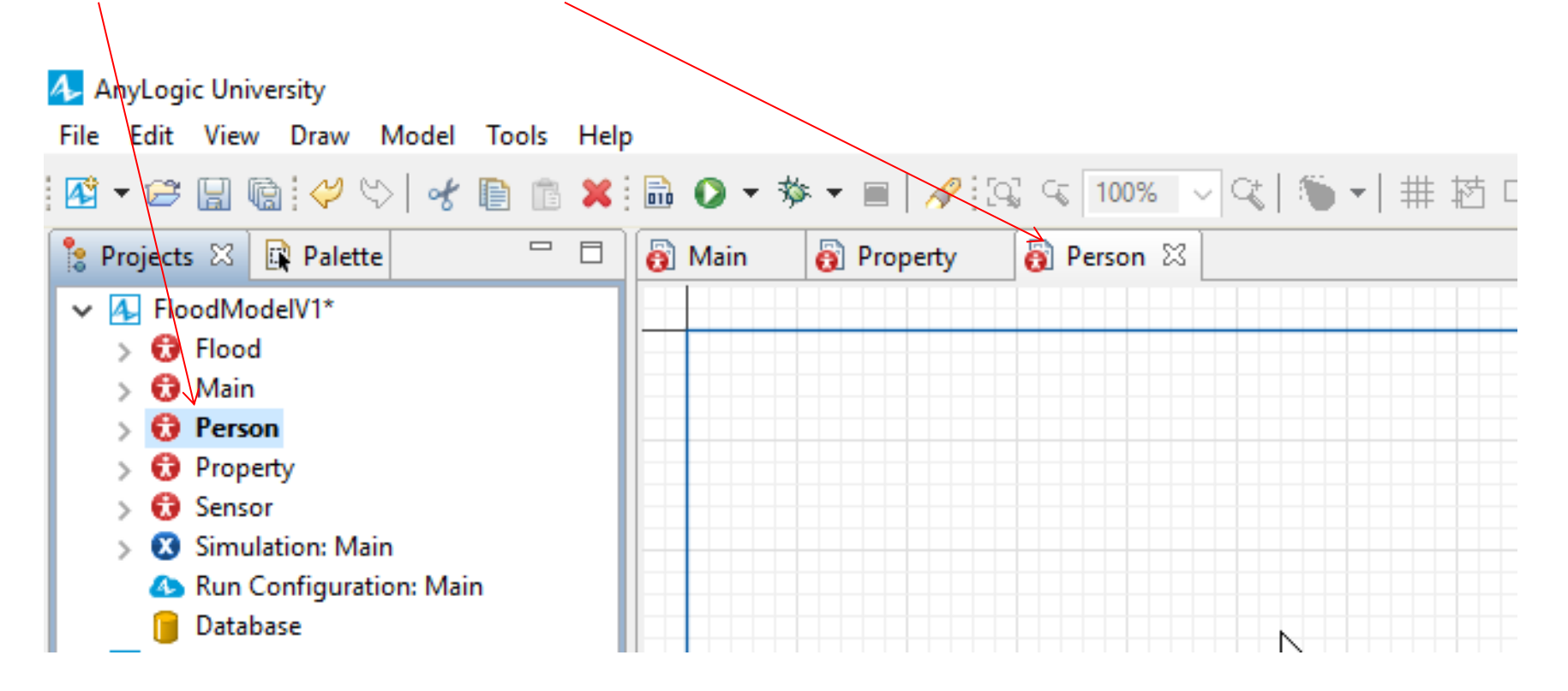

Open the Palette and choose Picture group and drag and drop Person icon into the Person page

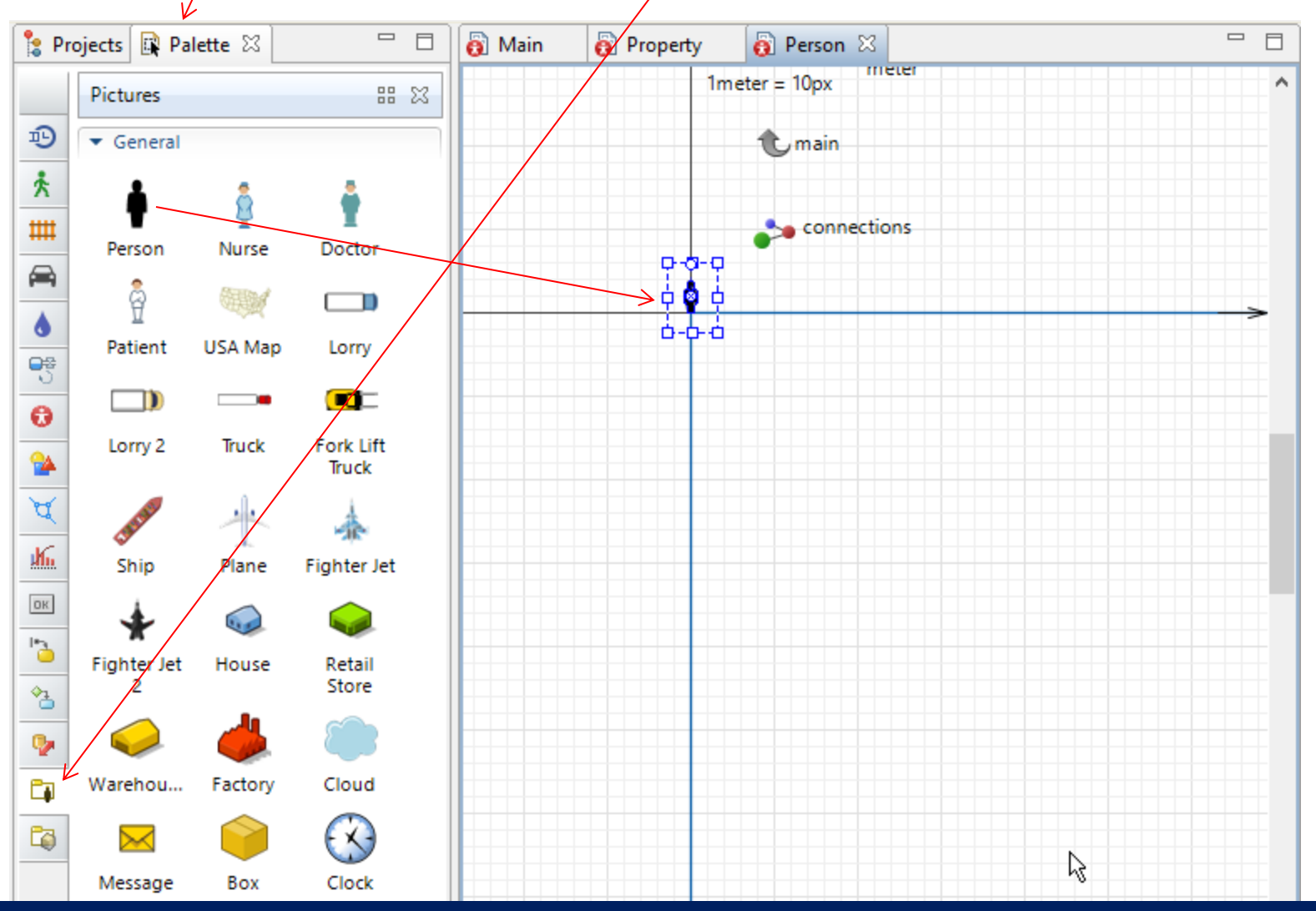

### Adding an icon for Person

To do this you need to Open the property agent page by double clicking on the Agent type Property.

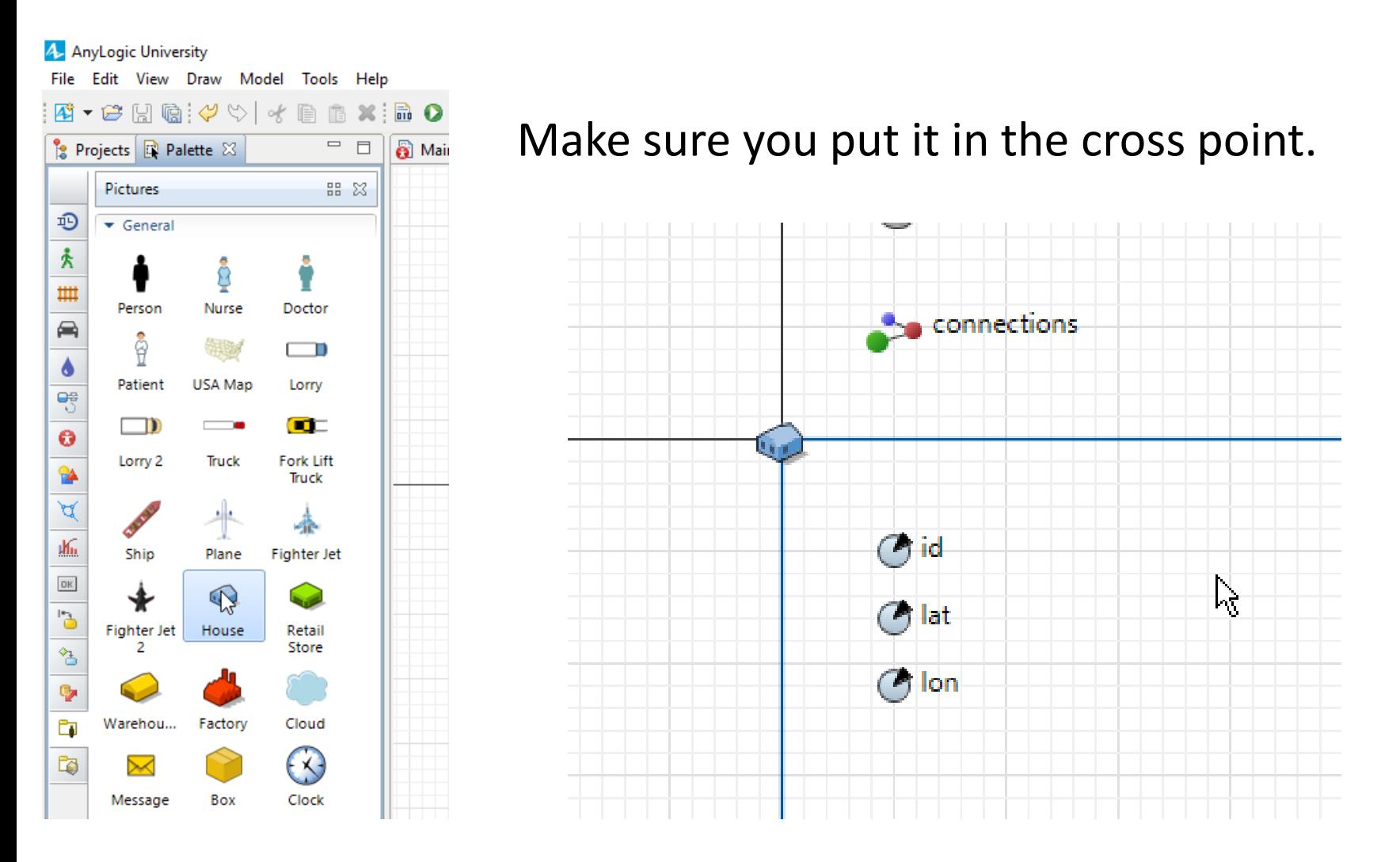

### Adding an icon for Sensor

To do this you need to Open the Sensor agent page by double clicking on the Agent type Sensor.

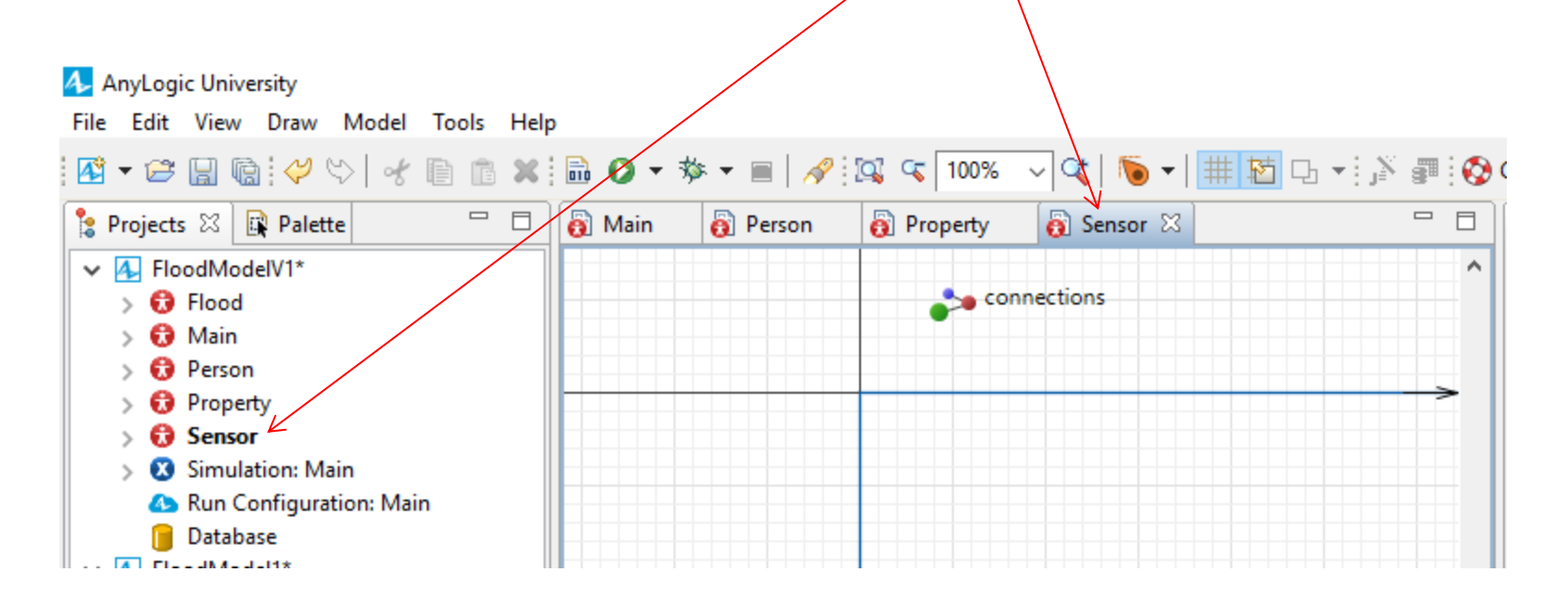

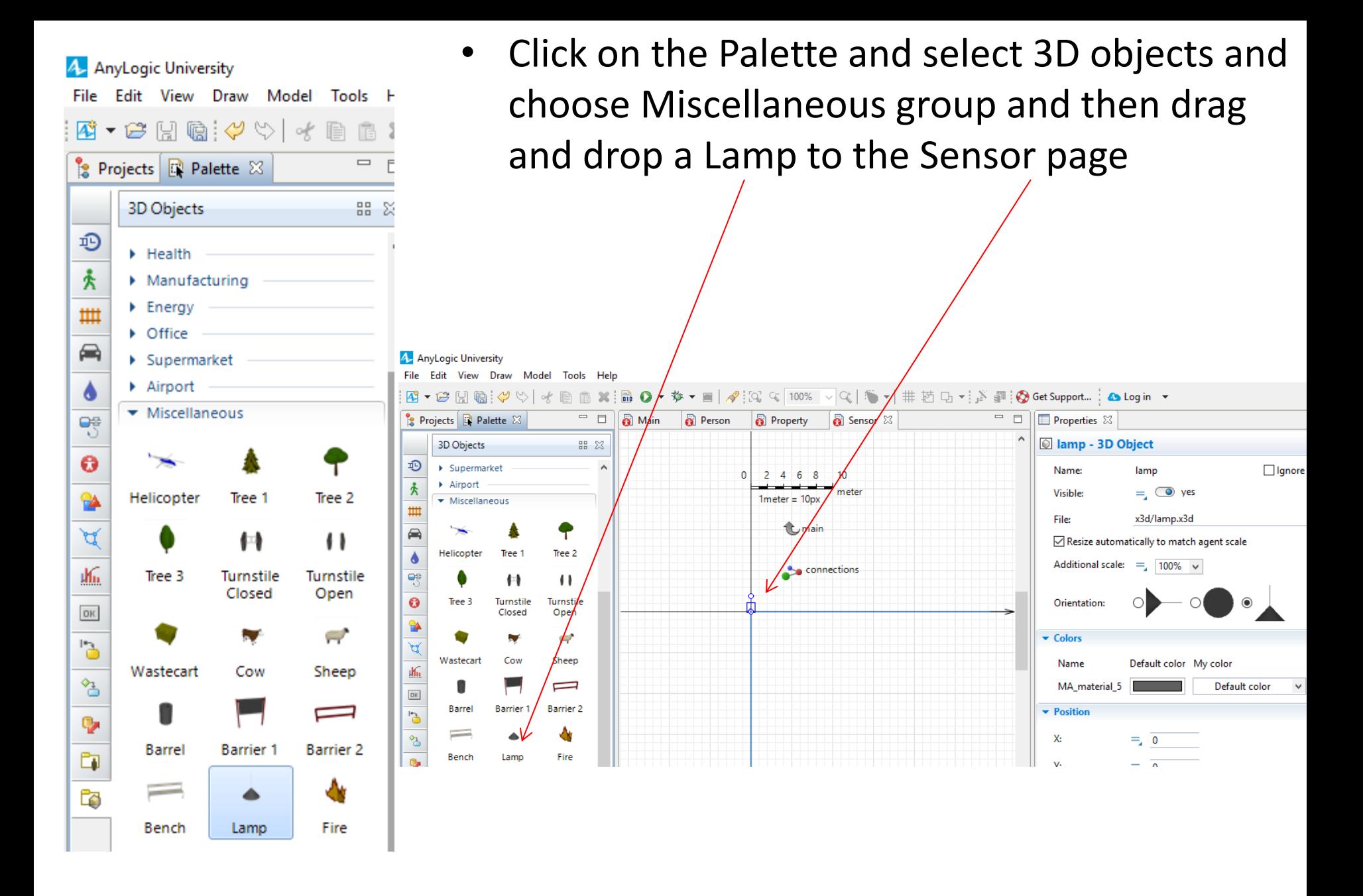

• Adding an icon for Flood

To do this you need to Open the property agent page by double clicking on the Agent type Flood.

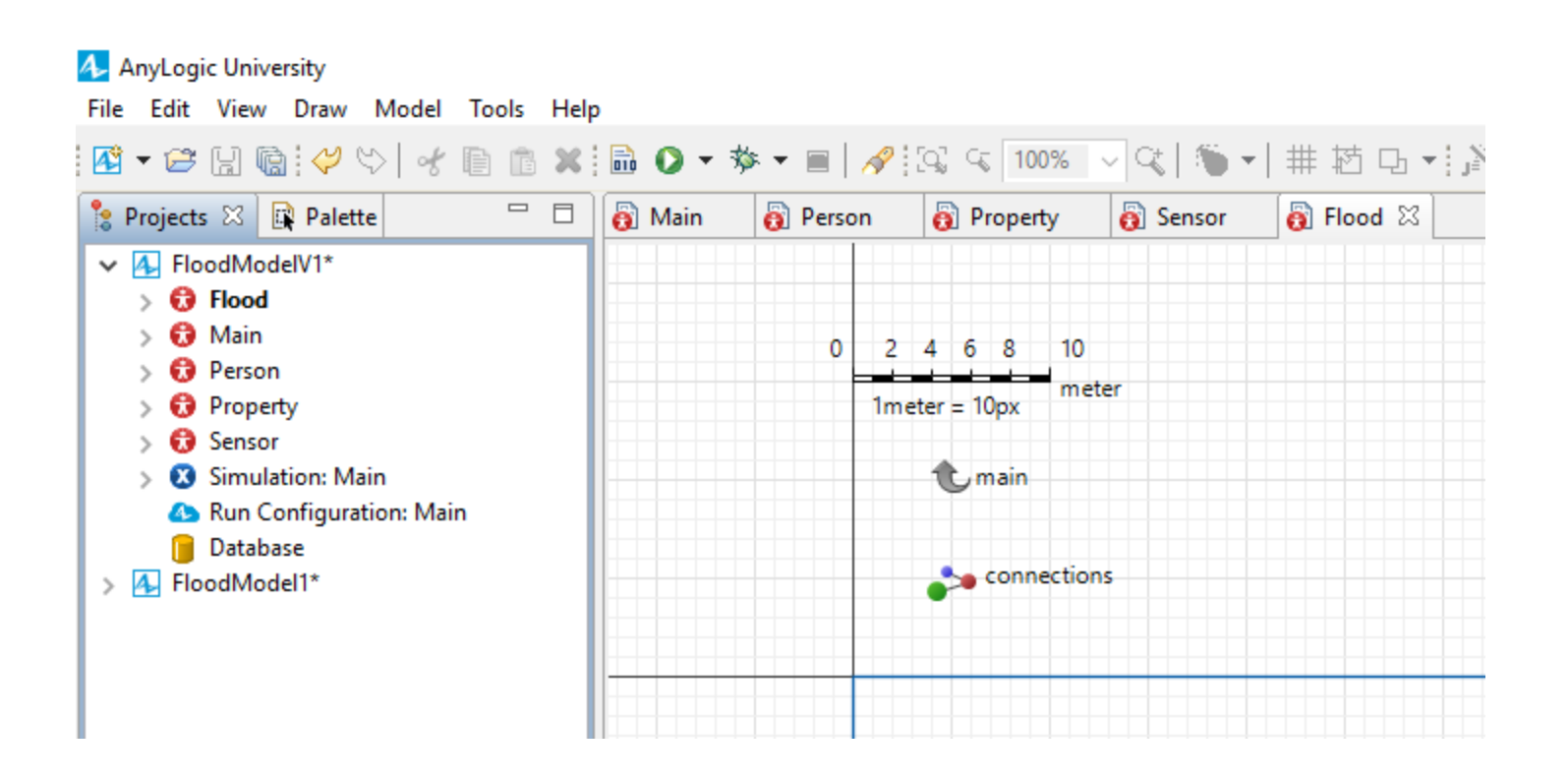

#### From the Platte choose Picture group and select cloud and drag one to the Flood page.

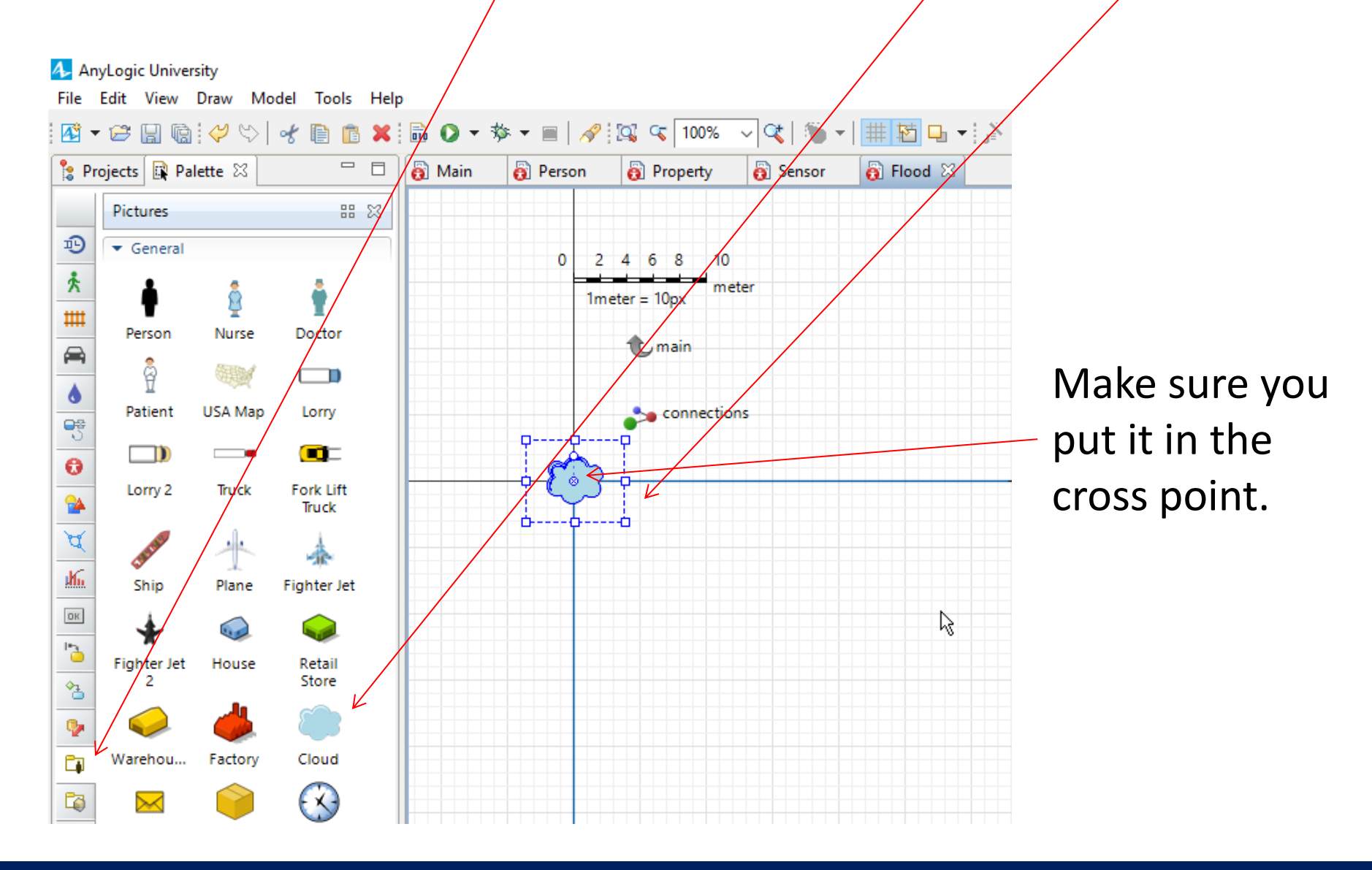

Make sure that all agents icons are in Show presentation mode.

- To check this go to the Main page.
- Click on each agent's icon and in the property of agent population press the Show presentation button.

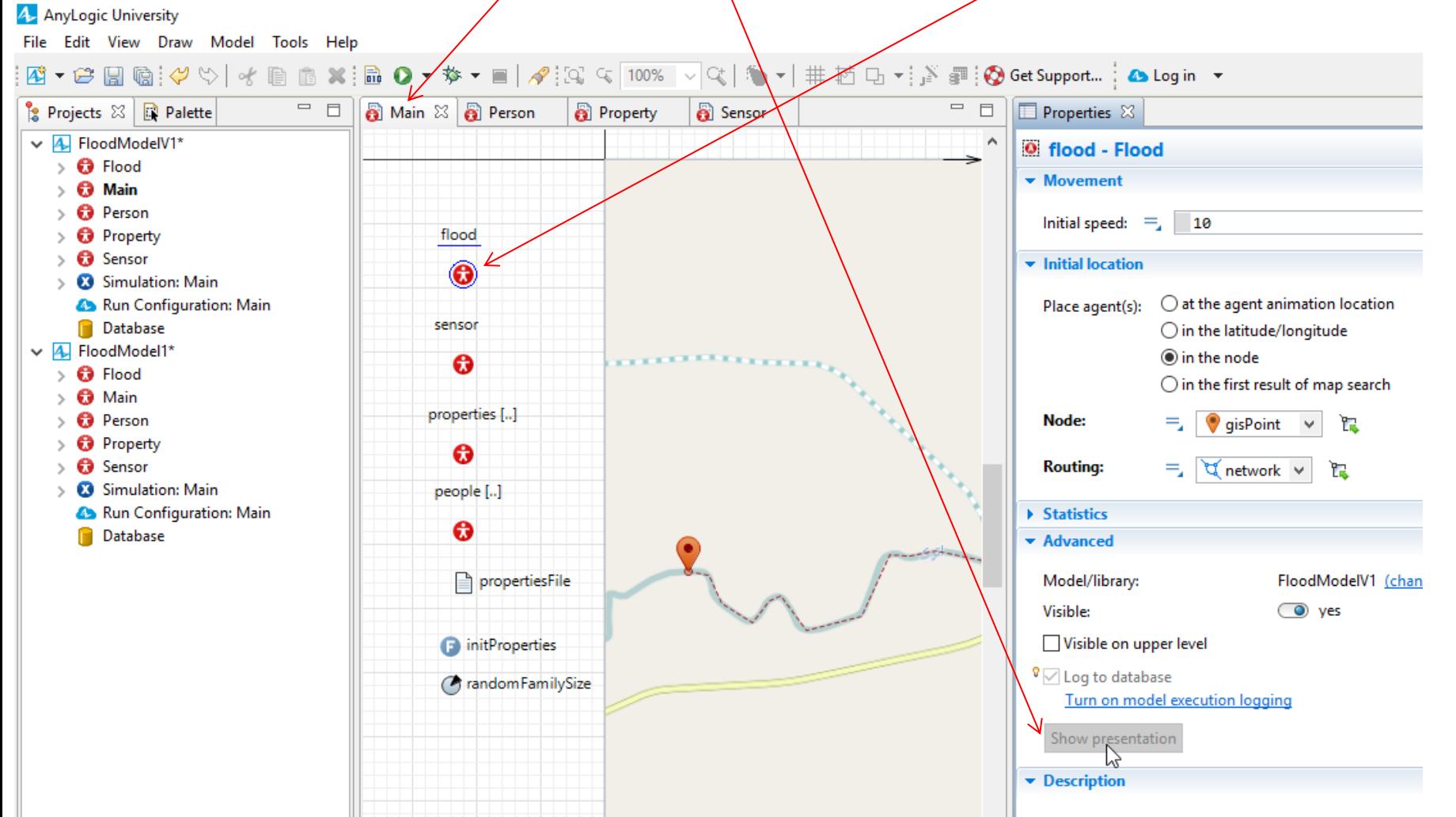

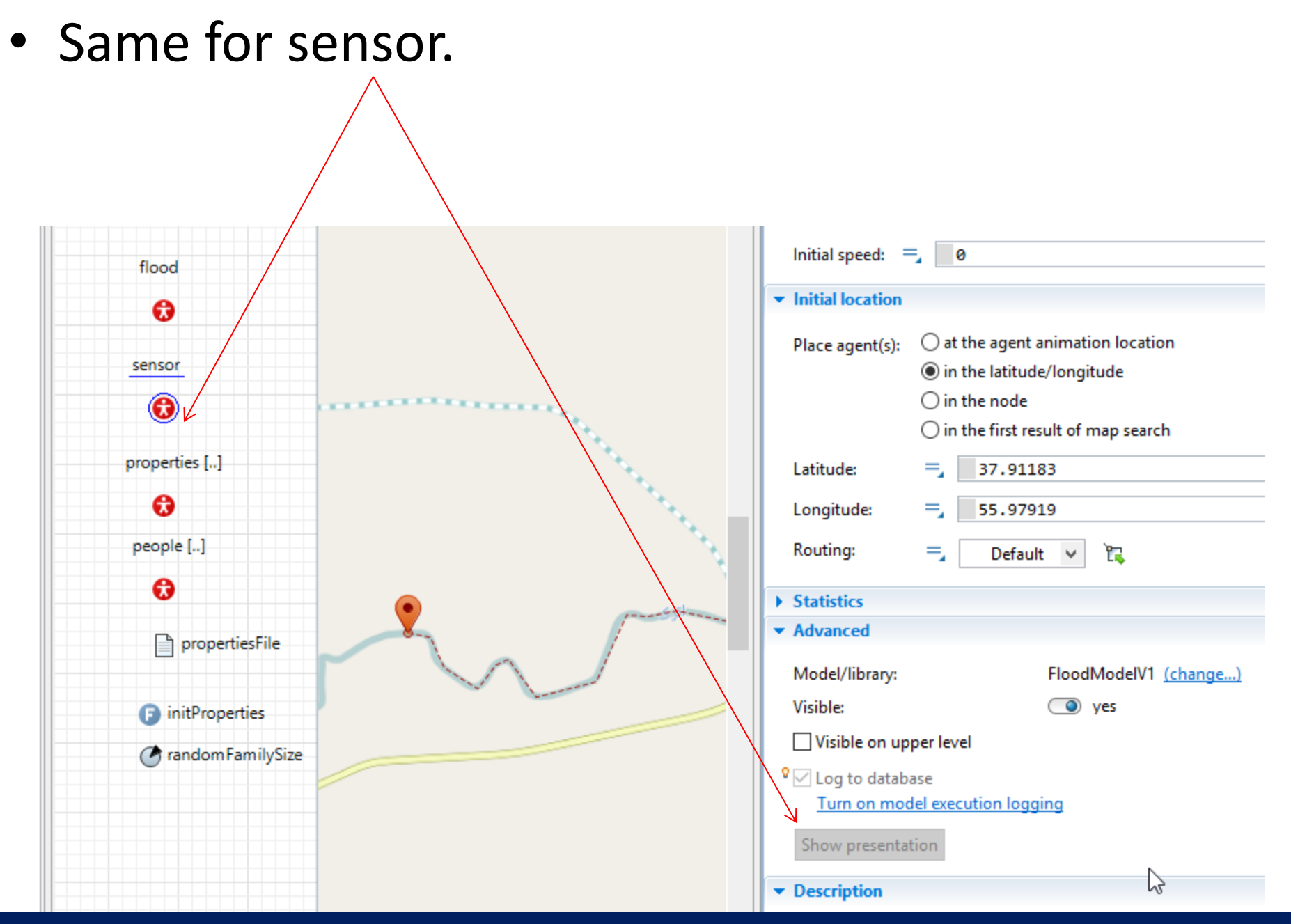

• Same for properties.

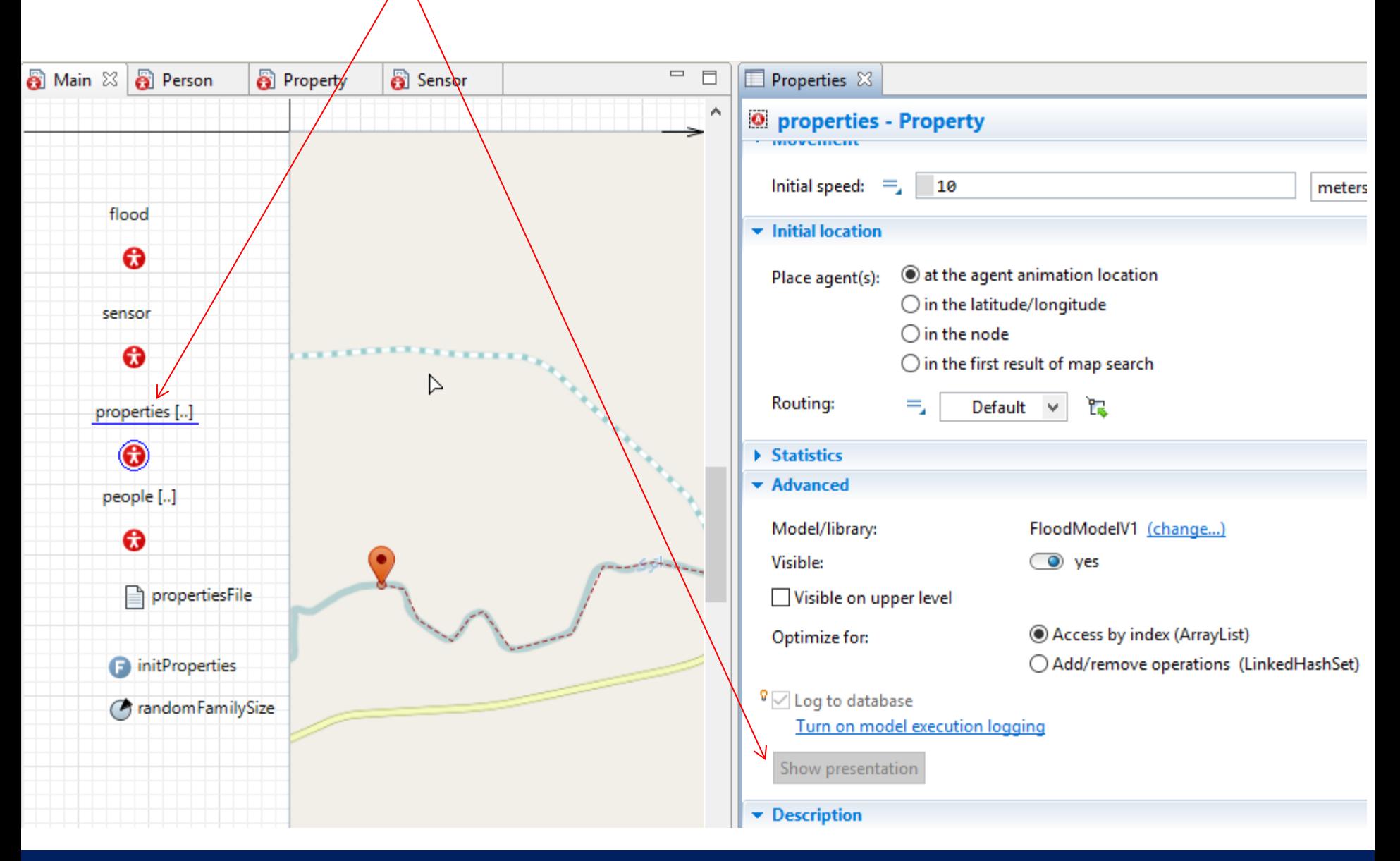

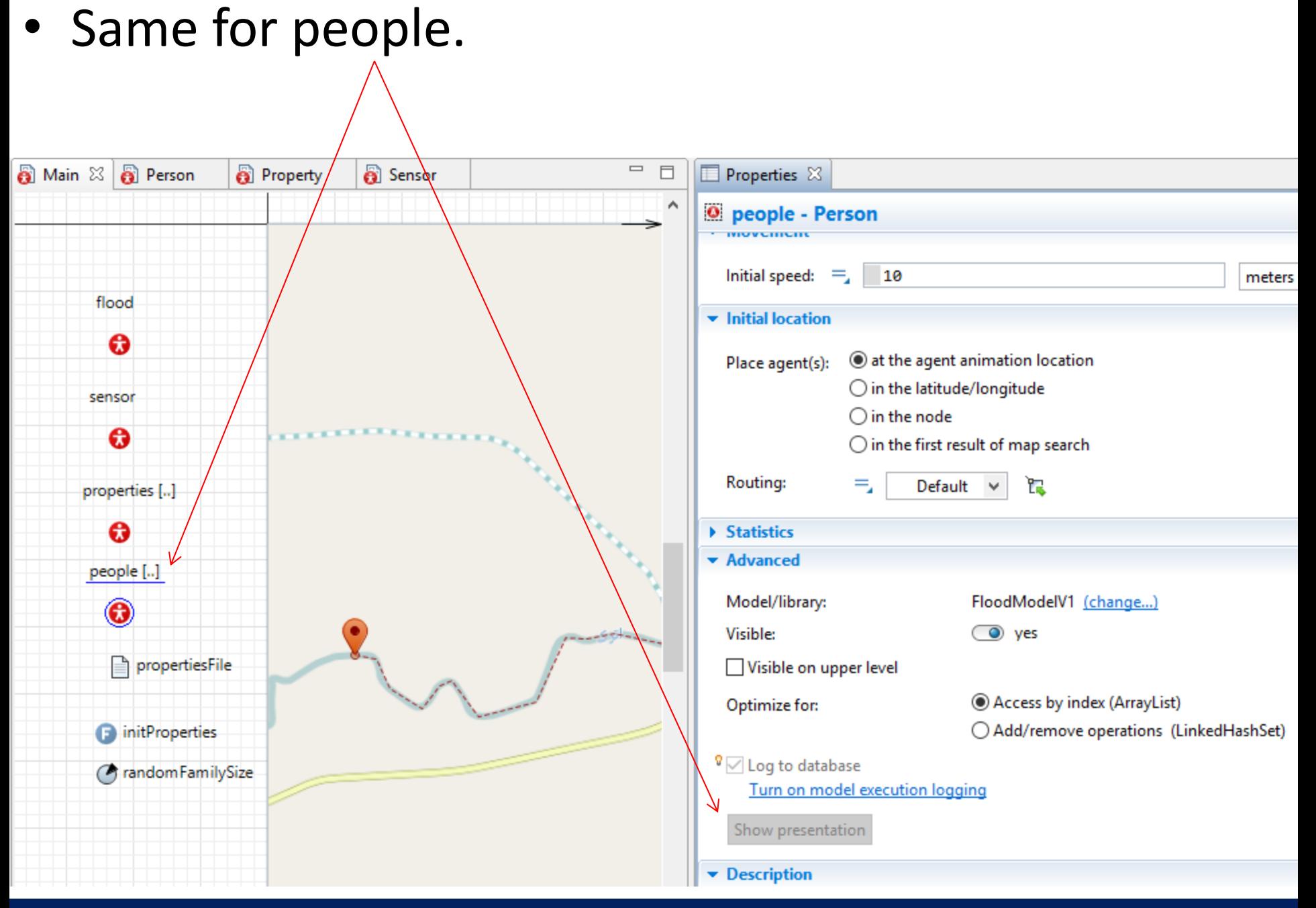

- Now we just need to call the initProperties function and run the model and check if it is working.
- Click on the Main page to view it.

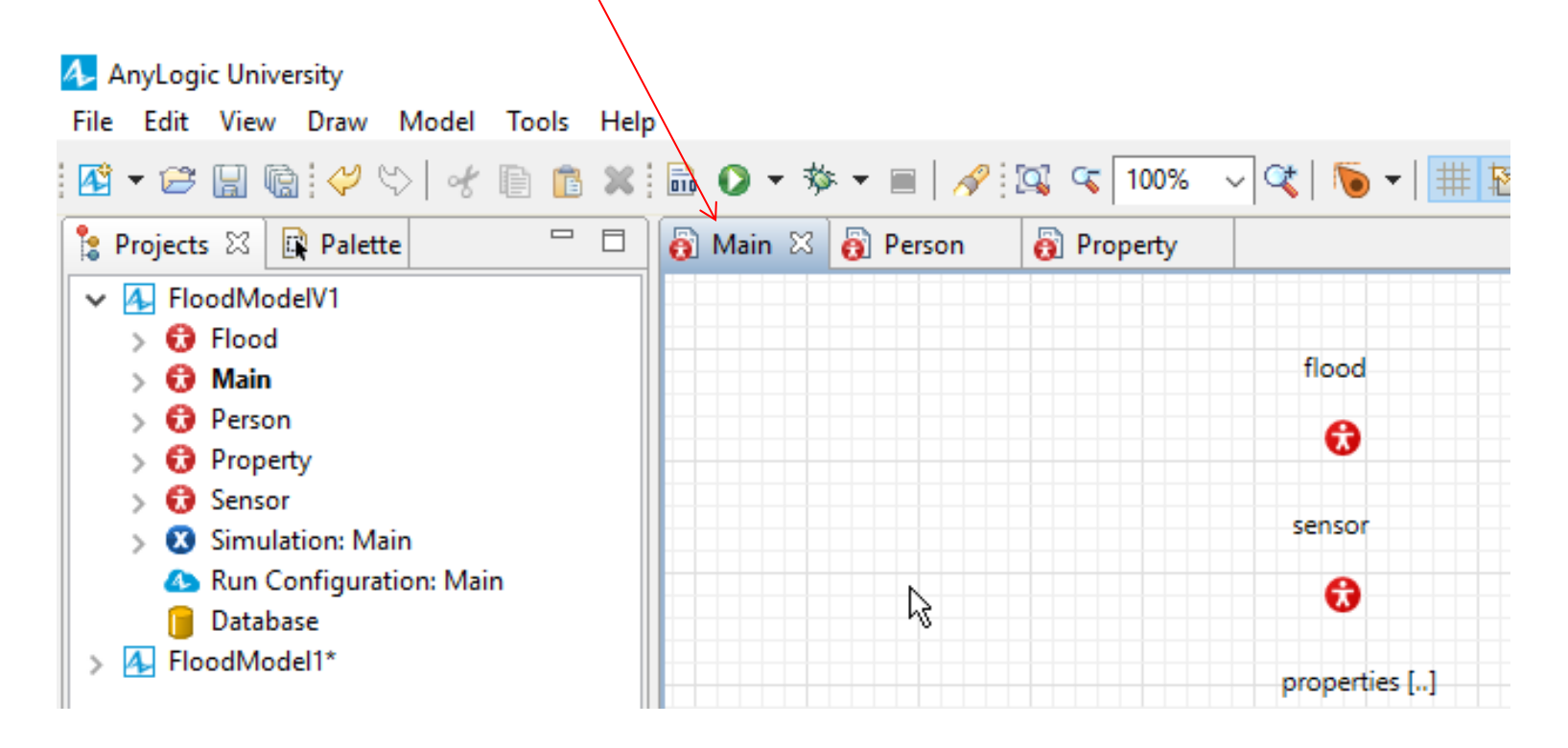

- Click somewhere in the Main page.
- Call the initProperties fund tion by typing the initProperties();
- In the On startup section  $\phi$ f the main.

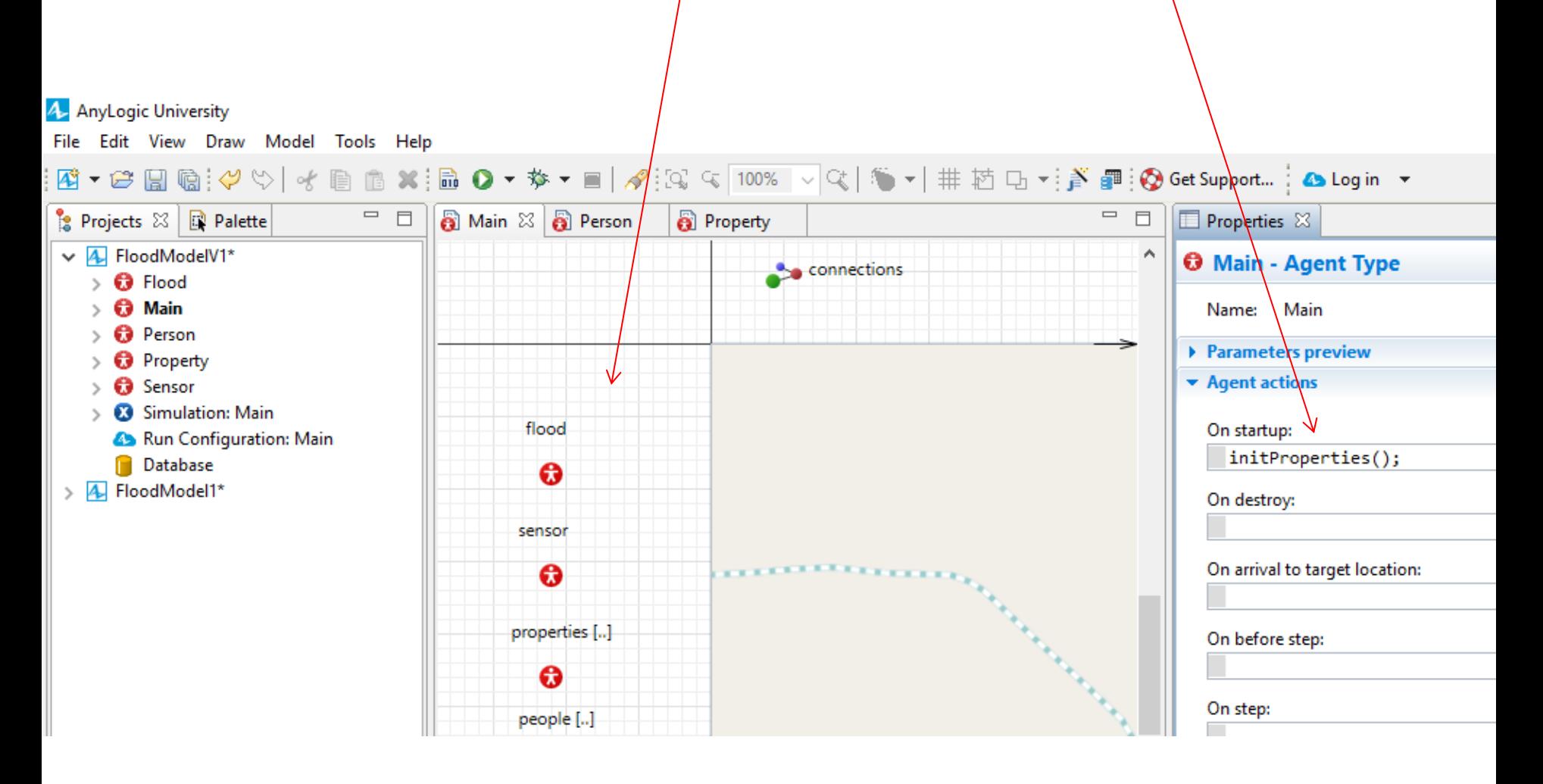

• Now you can run the model and see the results of your work up until here

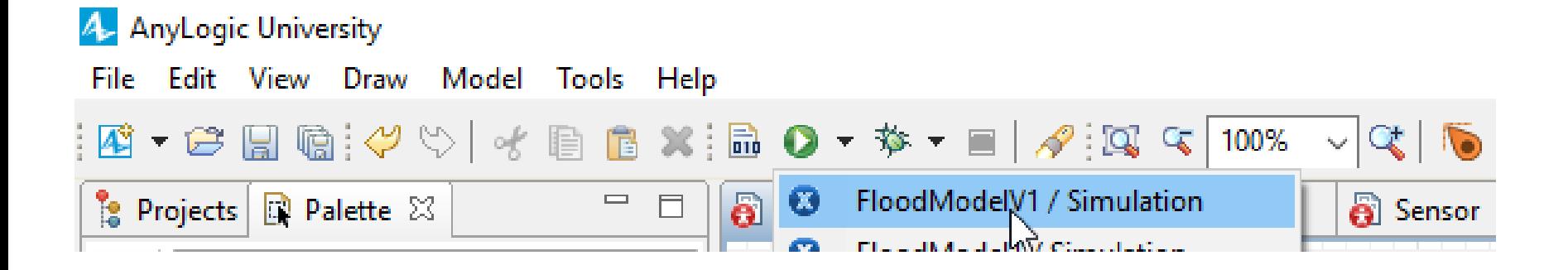

#### If you have no error your run should look like this. As you can see 2259 properties and 15813 persons have been added.

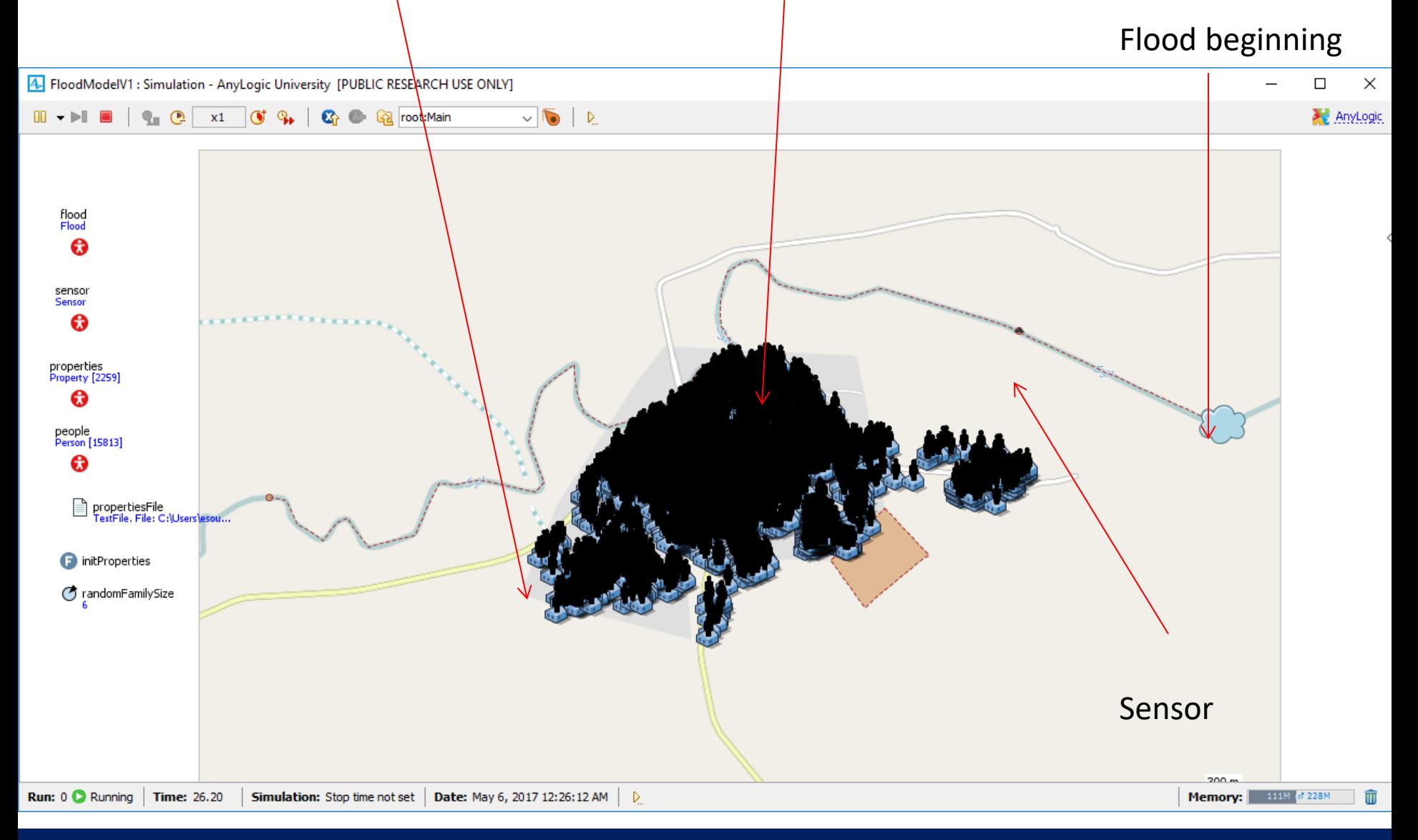

**Ali Asgary, ADERSIM, York University, 2017**

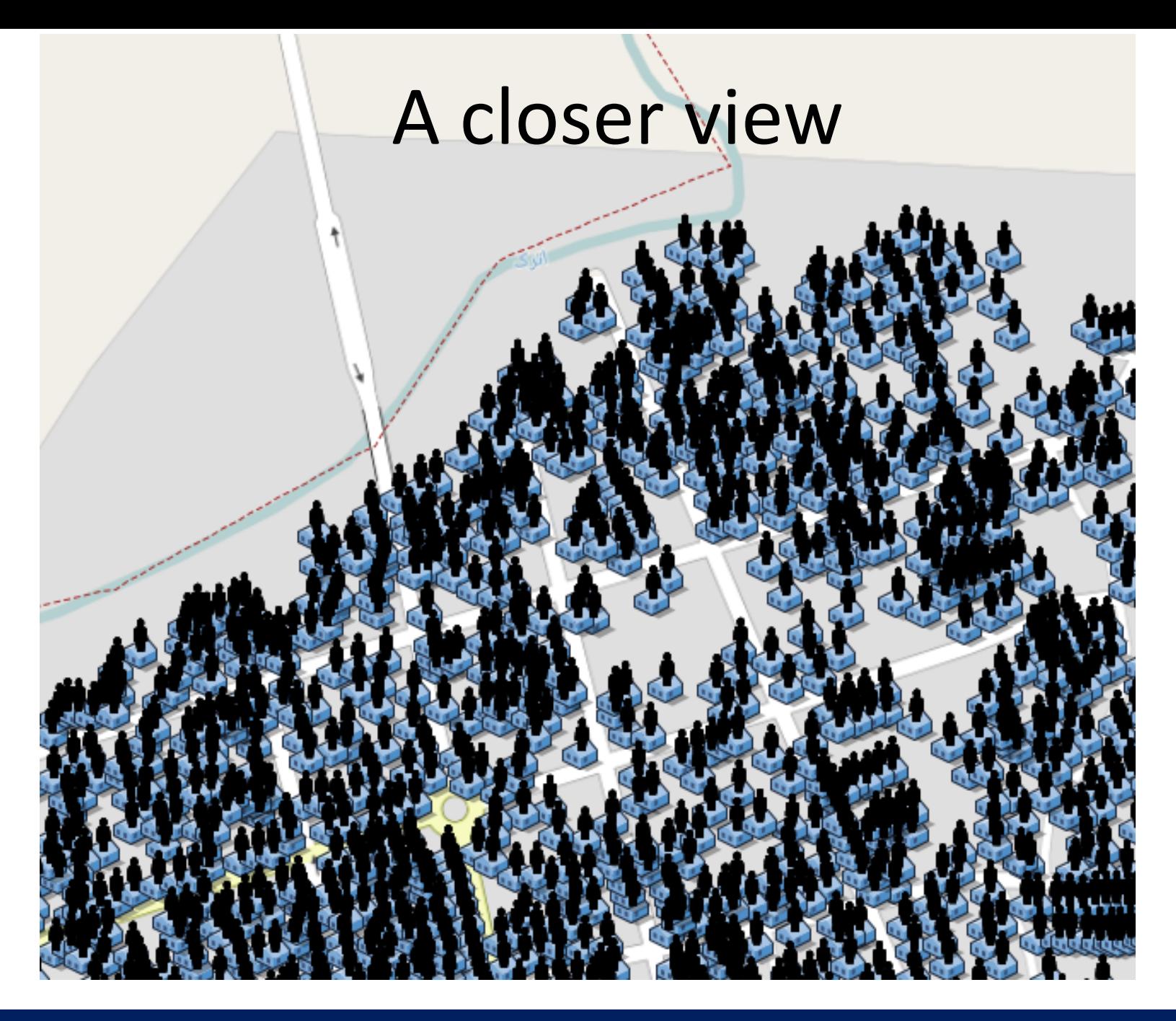

- Save your project.
- In the next lesson we define the behavior and movements of flood and people.
- Please let me know if you have any question or problem with your model.